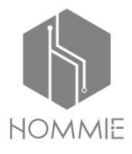

## SMART WRISTBAND

# **USER MANUAL**

APP QR code

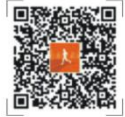

# **CONTENTS**

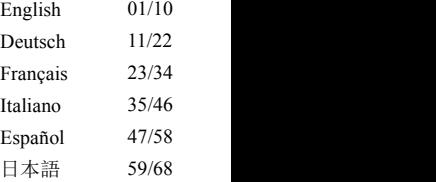

Thank you very much for purchasing our product. Before using this bracelet, please read the following instructions first. If you have any questions or ideas, please feel free to contact hommiehk@hotmail.com.

#### **1. Tips**

Please consult your doctor before starting a new or any exercise<br>and dieting program. The bracelet has no medicinal use anyway. though it can monitor your real-time heart rate dynamically. **Note:** This product needs to be used with the specified App. Please download and connect the bracelet to the App before use.

#### **2. Device Requirement**

The Bracelet supports electronic devices with Android 4.3, iOS8.0, Bluetooth 4.0 and above. Also supports Android 6.0 and above devices but need to turn on the GPS function.

#### **3. Charging**

Please ensure bracelet is full of electricity via charging with 5V/ 500mA USB device before using it.

**Note:** Please remember to recharge bracelet at least once each month if keep long-term idle.

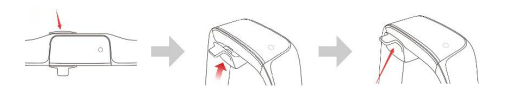

a. Align the metal pins of the charging head with the metal points on the bracelet.<br>b. Then grab the handle and pull it up until the charging head is

firmly attached to the bracelet.

When you want to remove it, you can grab the handle and press down until the charging head and the bracelet are separated.

c. After the charging head is firmly attached to the wristband, you can plug it into the USB for charging. (It will be full in 2 to 3 hours)

#### **4. Connect Bracelet and App**

4.1 Starting up: Charging or long press the touch key for 3 seconds to switch on the bracelet. Then it will show a paring code which is to identify the bracelet when the App is scanned.

4.2 Install App: 4.2.1 Scan QR code with devices to download App. 4.2.2 Search "Smart Wristband" with **it** in App Store or Google Play, MyApp to download App.

4.3 Keep Bracelet close to device to start and enter into App. Then **I**ll Smart Watch(54cd) find bracelet (Bluetooth name is "Smart Watch") as per connection guide and finish pairing. Finally click Next to finish connection.

4.3.1 **Android device connection:** Android system needs to allow App to get positioning, incoming calls, SMS permissions, set App background running permissions (open in mobile phone housekeeper, set Smart Wristband self-start, high power consumption, white list open permissions, see Help-App background running solution),

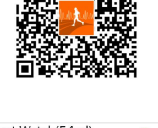

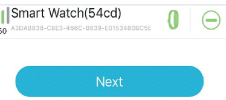

4.3.2 **Connect Apple devices:** You need to finish the Bluetooth pairing Bluetooth Pairing Request request once connect App successfully "Smart Watch" would like to pair with for the first time. Then you can receive notifications such as incoming calls. Cancel SMS, QQ, Wechat, WhatsApp and so on via bracelet.

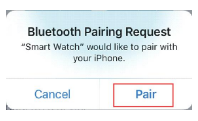

#### **5. Function Instruction**

5.1 Function pages on the main interface

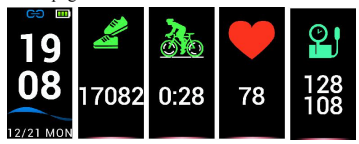

5.1.1 **Time and mode:** The Bracelet will synchronize time and date with your devices after pair successfully with App.

5.1.2 **Step-counting:** Step-Counting function is booted up by default. The bracelet will record steps once you walk and swing arms when wearing it. Meanwhile, you can see the real-time motion data immediately!

Calories and distance information can be displayed on the wristband by the App.

5.1.3 **Riding:** On the Cycling interface, you will enter Riding status once long press Riding Button for 3 seconds and bracelet will record Riding time and calories immediately.

It can exit Riding status once long press the Riding button for 3 seconds too.

5.1.4 **Heart Rate Detection:** Switch the heart rate interface and

start to detect heart rate automatically. In the mode of heart rate detection, the battery life of the bracelet will be shortened, and the App can set the automatic detection frequency of the bracelet. - IJI NA

5.1.4.1 Please put the bracelet on the wrist, 2cm from the ulnaradius joint.

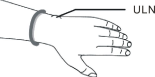

5.1.4.2 Please keep the Heart Rate sensor clung to skin and connect well when measure heart rate, or else the sensor light will leak and affect correct record data. Please do not look directly at the green sensor light which may make your eyes uncomfortable.

5.1.4.3 Though the bracelet can detect real-time heart rate dynamically, but still suggest you to keep sit quietly. Otherwise, it may take much more time to measure heart rate or result in incorrect data. Once bracelet start to detect, you can do exercise again and check the dynamic data.

5.1.4.4 If there isbig difference in record date, it is suggested to have a rest and test again. It is better choice to make 5 successive measurement data and take the average value as correct result.

5.1.4.5 The bracelet measure dynamic heart rate, so each record data is different which depend on the actual situation.

5.1.4.6 After connecting bracelet to App, you can set the maximum heart rate value warming and synchronize it to bracelet. Then bracelet will vibrate once it reaches the value limitation. The testing value will flash to remind of you to stop intensive exercise.

5.1.4.7 If you are not clear of your maximum or minimum heart rate, please consult your doctor before taking exercise.

5.1.4.8 Before making a measurement, ensure that there is no contamination at the bottom of the heart rate sensor. Such factors as skin color, thick hair, tattoo, and scar may affect the detecting result.

5.1.4.9 This heart rate detector works according to the PPG measurement principle. Therefore, its precision may vary with the physiological factors (blood circulation, blood pressure, skin conditions, blood vessel location and density) which affect light absorption and reflection. When the measure value is very big or small, please test again to get correct detection data.

5.1.4.10 Long-time measurement may cause the bracelet to get hot. If it makes uncomfortable, you should take off the bracelet and wear it again once cooldown.

5.1.4.11 You are suggested to make measurement when the weather is warm. Because the cold weather may affect detection data.

5.1.5 **Sleep Mode:** The sleep state is automatically monitored at night, and other sleep periods need to be opened for setting.You can view the sleep record and sleep quality after the App is synchronized.

5.1.6 **Measure Blood Pressure:** Please input your personal information into the App before measuring blood pressure to ensure the data accuracy. Wear the smart bracelet on the left wrist, and then sit still and raise your wrist to be at the same level as your heart before measuring. Press operation button to enter Blood Pressure Measuring Interface, the detected result will show diastolic blood pressure and systolic pressure. Press operation button to exit. Historical data can be stored in the smart bracelet and displayed in App after synchronization. This function doesn't suit hypertensive people. Although it can measure blood pressure, the datum can't be adopted for medical use. Consult your doctor if you need more accurate blood pressure data.

5.2 Secondary menus

In the time mode, long press the button for 3 seconds to enter the interface for secondary menus.<br>5.2.1 **Rack:** Long press

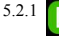

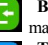

5.2.1 **Back:** Long press this button to return back to the main interface.

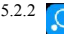

5.2.2 **Table tennis mode:** Long press the button to start,

the Ping-Pong Ball icon will show in the time interface and record data. Here, it is also required that the bracelet should be worn on the waving wrist.

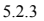

5.2.3 **Badminton mode:** Long press the button to start,

the Badminton icon will show in the time interface

and record data. Here is also require the bracelet wearing on the waving wrist.

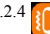

5.2.4 **Vibration on/ off:** This button allows you to enter

the interface for switching on or off vibration by long pressing this button. By default, vibration is ON. When vibration is in OFF state, the bracelet does not vibrate no matter **what notification is received.**<br>5.2.5 **Set display brightness:** Set the screen brightness

level, long press to enter, then click the button to switch 1.2.3.4.5 to set the display brightness, 5 is the brightest.

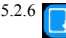

5.2.6 **Time theme setting:** Long press the button to enter the function, click to switch the interface to be set,

and long press to set up successfully.

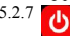

5.2.7 **Power off:** Long press the button for 3 seconds to

enter Power Off mode, press button to switch on to

off, then 5, 4, 3, 2,1 will display on screen, the bracelet will power off.

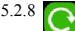

5.2.8 **Reset:** In the secondary menu, select the reset icon

and press and hold it to enter the reset interface. On this interface, switching from off to on, the system will be reset, the time of the bracelet will not change, and the motion data will be cleared.

#### **6. App Functions And Settings**

6.1 Home Page

Check Step counting and Calories data in App home page. Also can check sleeping and heart rate data after App synchronize with bracelet automatically or down pull the interface. you can also share these data.

After synchronizing the history data, you can view the exercise record of each day, each month and each year on the daily records.

After synchronizing the history data, you can also view the data about your sleeping time and the related history records.

6.2 Activity

6.2.1 Outdoor

Need to start GPS and connect network before running and riding then can record the motion trajectory.

6.2.2 Indoor

6.2.2.1 **Jumping rope:** Click START to start jumping rope and click FINISH to over jumping rope, the bracelet will record data.

6.2.2.2 **Jumping jack:** Click START to start jumping jack and click FINISH to over jumping jack, the bracelet will record data.

6.2.2.3 **Sit-up:** Click this icon and START to start sit-up and FINISH to stop sit-up, then the will record the number of sit-ups.

6.2.2.4 **Treadmill:** Click START to start Treadmill and click FINISH to over Treadmill, the bracelet will record data. When the multi-exercise mode is on, the bracelet will display the corresponding exercise icons, long press bracelet or exit App to over the multi-exercise mode.

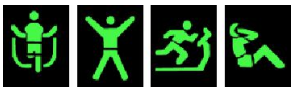

6.2.2.5 **Test heart rate:** click into the heart rate function of the activated bracelet, and can view the real-time heart rate monitoring curve.

Click the top right corner icon to set the heart rate alarm switch, set the highest, minimum heart rate, and after synchronizing the device, the bracelet will vibrate when the heart rate reaches the set value.

#### 6.3 Device

6.3.1 **Device information:** display device name, version number, MAC address.

6.3.2 **Call Reminder On/ Off:** Supports the call reminder from contacts from the address book of your phone by default, not the call reminder from the address book of third party. If you don't save contacts, it just displays numbers. The function of call reminder can be turned on or off by the switch.

6.3.3 **Android device:** When App is installed into the Android device, it will prompt to enable the access notification permission, and then enter the notification use right to set the smart wristband App and open the corresponding message switch to receive the reminder.

Message Reminder Content View Support QQ, We Chat, Facebook Messenger, Twitter, LINE, Skype, WhatsApp, KakaoTalk, Instagram, Snapchat, etc.

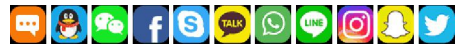

Press and hold for 3 seconds to exit the information browsing. The bracelet receives the message delivered from the mobile phone notification bar. If the mobile phone notification bar does not send message, the bracelet may not receive the message.

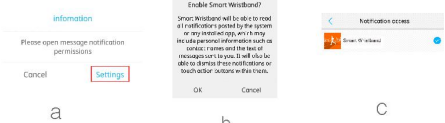

**Apple devices:** The notifying content is uniformly delivered by the notification center to the smart bracelet. When the App is connected with the bracelet, a Bluetooth pairing request will appear. We just need to click pairing and the smart bracelet is connected with Apple devices.

6.3.4 **Clock:** This function allows you to set 4 clocks for different periods, and set on-off, snooze time, as well as alarm cycle for each clock. After finishing setting, click Synchronize to Device to bring your setting into effect. This function supports offline notification.

6.3.5 **Sedentary reminder:** This function allows you to set on/off, notification interval, notification time segment, and notification period.

6.3.6 **Find device:** Click START to find bracelet bounded to mobile phone, you can find bracelet when bracelet vibrate.

6.3.7 **Bracelet remote control:** Remote-control photo and video: This function allows you to switch on or off the photo function of the App.

6.3.8 **More Settings:** Set other functions.

6.3.9 **First screen display:** The first screen will display time or weather. Weather will update each hour. It is necessary to allow App to get the location of the mobile phone and keep the network open. Otherwise the weather data cannot be updated and it will automatically display the date.

6.3.10 **Customize the UI of the bracelet:** You can set the bracelet to show or hide the content.

6.3.11 **Automatic detect heart rate:** You can set the heart rate automatic detection interval or turn off the automatic detection heart rate.

6.3.12 **Palming screen-on:** You can set this function on or off. If you enable this function, the screen of the bracelet will light up automatically when you raise your wrist to help you view the time.

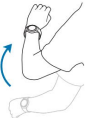

6.3.13 **Sleeping Period:** You can set three different sleep period. Bracelet will test your sleeping quality automatically after synchronization with bracelet.

6.3.14 **DND(Do not disturb) mode:** You Can set one period to keep silent and without any vibration except alarm clock.

6.3.15 **Bright screen time:** You Can set the screen light up time 6.3.16 **Clear the data:** Click to clear the bracelet data and time restore to the default value.

6.3.17 **Device Update:** View the bracelet firmware version.

6.3.18 **Add the bracelet:** Click to enter the scanning bracelet and connect.

6.3.19 **Unbind:** You can delete the bracelet.<br>Apple device to remove the bracelet: According to the above steps to remove the bracelet, and into the phone system - Bluetooth settings, click the device name behind the exclamation point, in the pop-up dialog box click to ignore the device to remove the bracelet ANCS Connection, and will not receive Apple to push the information to inform the content.

Vielen Dank für den Kauf unseres Produkts. Bevor Sie dieses Armband benutzen, lesen Sie bitte zuerst die folgenden Anweisungen. Wenn Sie Fragen oder Anregungen haben, wenden Sie sich bitte an hommiehk@hotmail.com

#### **1. Tipps**

Bitte konsultieren Sie Ihren Arzt, bevor Sie eine neue Übung beginnen. Das Armband besitzt keine medizinische Funktion, obwohl es Ihre Echtzeit-Herzfrequenz dynamisch überwachen kann. Achten Sie darauf, Ihren Arzt zu konsultieren, bevor Sie irgendwelche Übungen und Diätpläne beginnen.

Hinweis: Dieses Produkt muss mit der angegebenen APP verwendet werden. Bitte laden Sie das Armband herunter und verbinden Sie esvor der Verwendung mit derApp.

#### **2. Ausrüstungsanforderungen**

Das Armband unterstützt elektronische Geräte mit Android 4.3, iOS 8.0, Bluetooth 4.0 und höher. Es unterstützt auch Geräte mit Android 6.0 und höher, muss jedoch die GPS-Funktion aktivieren.

#### **3. Aufladen**

Bitte stellen Sie sicher, dass die Batterie des Armbands voll ist, indem Sie mit 5V/ 500mA USB-Gerät aufladen, bevor Sie es benutzen.

**Hinweis:** Bitte achten Sie darauf, das Armband mindestens einmal im Monat aufzuladen, wenn Sie es längere Zeit nicht benutzen.

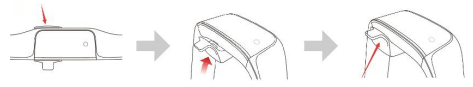

11

a. Richten Sie die Metallstifte des Ladekopfs mitden Metallpunkten am Armband aus.

b. Dann greifen Sie den Griff und ziehen Sie ihn nach oben, bis der Ladekopf sicher am Armband befestigt ist.

Wenn Sie es entfernen möchten, können Sie den Griff greifen und herunterdrücken, bis der Ladekopf und das Armband getrennt sind.

c. Nachdem der Ladekopf fest am Armband befestigt ist, können Sie ihn zum Laden an den USB-Stecker anschließen. (Es wird in 2 bis 3 Stunden voll sein.)

#### **4. Armband und App verbinden**

4.1 Starten: Laden oder drücken Sie die Touch-Taste für 3 Sekunden, um das Armband einzuschalten. Dann wird ein Code angezeigt, der das Armband identifiziert, wenn die App beim Scan ist.

4.2 App installieren: 4.2.1 Scannen Sie QR-Code mit Geräten, um App herunterzuladen. 4.2.2 Suchen und installieren Sie "Smart Wristband" App mit aus Google Play oder App Store.

4.3 Halten Sie in der Nähe des alsmart Watch(54cd) Telefons, dann in die App einzutreten. Dann finden Sie das

Armband (Bluetooth-Name ist "Smart Watch") gemäß der

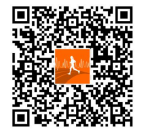

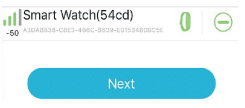

Verbindungsanleitung und beenden Sie die Paarung. Klicken Sie abschließend auf Weiter, um die Verbindung zu erreichen.

#### 4.3.1 **Android-Geräteverbindung:** Android-System muss der App ermöglichen, Standort, Anruf, SMS-Berechtigung zu erhalten, legen Sie die Berechtigungen für den laufenden Hintergrund der App fest. (Öffnen Sie in der Handy-Haushälterin und stellen das intelligente Armband automatisch einschalten, hoher Stromverbrauch, Whitelist usw. Weitere Informationen finden Sie in der Hilfe-App im Hintergrund.)

4.3.2 **Apple-Geräte verbinden:** Nach der ersten erfolgreichen Verbindung Bluetooth Pairing Request mit der Ann müssen Sie die Bluetooth-Kopplungsanfrage abschließen.<br>Deur kännen Sie Benecksichtigungen Dann können Sie Benachrichtigungen Cancel Pair

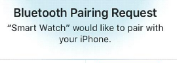

wie eingehende Anrufe, SMS, OO, WeChat WhatsApp und so weiter über Armband erhalten.

#### **5. Funktionsbeschreibung**

5.1 Funktionsseiten auf der Hauptoberfläche

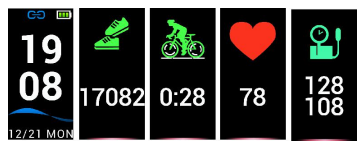

5.1.1 **Zeit und Modus:** Das Armband synchronisiert Zeit und Datum mit Ihren Geräten, nachdem Sie es erfolgreich mit der App gekoppelt haben.

5.1.2 **Schrittzählung:** Die Schrittzählfunktion wird standardmäßig gestartet. Das Armband wird Schritte aufzeichnen, sobald Sie gehen und Arme schwingen, wenn Sie es tragen. Inzwischen können Sie die Echtzeit-Bewegungsdaten sofort

sehen!

Kalorien und Entfernungsinformationen können auf dem Armband von der App angezeigt werden.

5.1.3 **Radfahren:** Wenn Sie während der Fahrt 3 Sekunden lang "Fahren" gedrückt halten, gelangen Sie in den Fahrzustand und das Armband zeichnet sofort die Fahrzeit und die Kalorien auf.

Sobald Sie die "Fahren" für 3 Sekunden gedrückt halten, kann der Fahrzustand verlassen werden.

5.1.4 **Herzfrequenzerkennung:** Schalten Sie die Herzfrequenz-Oberfläche um und beginnen Sie, die Herzfrequenz automatisch zu erkennen. In dem Modus der Herzfrequenzerkennung wird die Batterielebensdauer des Armbands verkürzt und die App kann die automatische Erkennungsfrequenz des Armbands einstellen.

5.1.4.1 Bitte legen Sie das Armband 2 cm vom Ellesgelenk entfernt auf das Handgelenk.

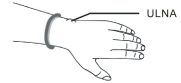

5.1.4.2 Bitte halten Sie den

Herzfrequenzsensor an der Haut fest und verbinden Sie ihn gut, wenn Sie die Herzfrequenz messen. Andernfalls wird das Sensorlicht ausläuft und die korrekten aufgezeichneten Daten beeinträchtigt. Schauen Sie nicht direkt auf das grüne Sensorlicht, was zu Augenbeschwerden führen kann.

5.1.4.3 Obwohl das Armband die Echtzeit-Herzfrequenz dynamisch erkennen kann, wird dennoch empfohlen, ruhig zu sitzen. Andernfalls kann es viel länger dauern, die Herzfrequenz zu messen oder falsche Daten zu erhalten. Sobald das Armband zu erkennen ist, können Sie wieder Sport treiben und die dynamischen Daten überprüfen.

5.1.4.4 Wenn es einen großen Unterschied beim Aufnahmedatum gibt, wird empfohlen, sich auszuruhen und erneut zu testen. Es ist besser, 5 aufeinanderfolgende Messdaten zu erstellen und den<br>Durchschnittswert als korrektes Ergebnis zu verwenden

5.1.4.5 Das Armband misst dynamische Herzfrequenz, so dass jede Aufzeichnung Daten unterschiedlich sind, die von der tatsächlichen Situation abhängen.

5.1.4.6 Nachdem Sie das Armband an App angeschlossen haben, können Sie den maximalen Herzfrequenzwert einstellen und ihn mit dem Armband synchronisieren. Sobald es die Wertbegrenzung erreicht, dann wird das Armband vibrieren. Der Wert wird blinken, um Sie daran zu erinnern, das intensive Training zu beenden.

5.1.4.7 Wenn Sie Ihre maximale oder minimale Herzfrequenz nicht deutlich wissen, konsultieren Sie bitte Ihren Arzt, bevor Sie Sport treiben.

5.1.4.8 Stellen Sie vor einer Messung sicher, dass keine Verschmutzung an der Unterseite des Herzfrequenzsensors vorliegt, da Faktoren wie Hautfarbe, dickes Haar, Tätowierung und Narbe das Erkennungsergebnis beeinflussen können.

5.1.4.9 Dieser Herzfrequenzsensor arbeitet nach dem PPG-Messprinzip. Daher kann seine Präzision mit den physiologischen Faktoren (Blutzirkulation, Blutdruck, Hautbedingungen, Blutgefäßposition und -dichte) variieren, die die Lichtabsorption und -reflexion beeinflussen. Wenn der Messwert sehr groß oder klein ist, testen Sie bitte erneut, um korrekte Erkennungsdaten zu erhalten.

5.1.4.10 Lange Zeitmessung kann dazu führen, dass das Armband heiß wird.Wenn es unangenehm ist, sollten Sie das Armband abnehmen und es nach dem Abkühlen wieder anziehen.

5.1.4.11 Es wird empfohlen, Messungen bei warmem Wetter durchzuführen, da das kalte Wetter die Erkennungsdaten beeinflussen kann.

5.1.5 **Schlafmodus:** Der Schlafzustand wird nachts automatisch geöffnet und andere Schlafzeiten müssen Sie manuell zum Einstellen öffnen. Sie können den Schlafrekord und die Schlafqualität ansehen, nachdem die App synchronisiert wurde.

5.1.6 **Blutdruck messen:** Bevor Sie Ihren Blutdruck messen, geben Sie bitte Ihre persönlichen Daten in die App ein, um die Richtigkeit der Daten zu gewährleisten. Tragen Sie das intelligente Armband am linken Handgelenk, dann sitzen Sie still und heben Sie Ihr Handgelenk an, um auf dem gleichen Niveau wie Ihr Herz zu sein, bevor Sie messen. Drücken Sie die Bedienungstaste, um die Oberfläche für die Blutdruckmessung aufzurufen. Das detektierte Ergebnis zeigt den diastolischen Blutdruck und den systolischen Blutdruck an. Drücken Sie die Bedienungstaste, um das Programm zu verlassen. Historische Daten können im intelligenten Armband gespeichert und nach der Synchronisierung in der App angezeigt werden. Diese Funktion eignet sich nicht für hypertensive Menschen. Obwohl es den Blutdruck messen kann, kann das Datum nicht für medizinische Zwecke verwendet werden. Konsultieren Sie Ihren Arzt, wenn Sie genauere Blutdruckdaten benötigen.

#### 5.2 Untermenüs

Drücken Sie im Uhrzeitmodus die Taste für 3 Sekunden lang, um die Oberfläche für die Untermenüs aufzurufen.

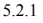

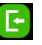

5.2.1 **Zurück:** Halten Sie diese Taste lange gedrückt, um zur Hauptoberfläche zurückzukehren.

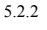

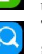

5.2.2 **Tischtennis-Modus:** Halten Sie diese Taste lange gedrückt, um zu starten, das Tischtennis-Symbol

wird auf der Zeitschnittstelle angezeigt und die Daten werden aufgezeichnet. Und Sie brauchen das Armband am Handgelenk tragen.

5.2.3 **Badminton-Modus:** Halten Sie diese Taste lange

gedrückt, um zu starten, das Badminton-Symbol wird auf der Zeitschnittstelle angezeigt und die Daten werden

aufgezeichnet. Und Sie brauchen das Armband am Handgelenk tragen.

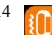

5.2.4 **Vibration Ein/ Aus:** Mit dieser Taste können Sie

die Oberfläche eingeben, die die Vibration durch

langes Drücken dieser Taste ein- oder ausschaltet. Standardmäßig ist die Vibration aktiviert. Wenn die Vibration im AUS-Zustand ist, vibriert das Armband nicht, egal welche Benachrichtigung empfangen wird.<br>5 2.5. **Externe Einstellen der Bilds** 

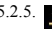

5.2.5. **Einstellen der Bildschirmhelligkeit:** Stellen Sie

die Bildschirmhelligkeitsstufe ein drücken Sie lange, um einzutreten, und klicken Sie dann auf die Drucktaste, um auf 1.2.3.4.5 umzuschalten und die Bildschirmhelligkeit einzustellen, 5 ist am hellsten.<br>5.2.6  $\Box$  Zeiteinstellung

5.2.6 **Zeiteinstellung:** Drücken Sie lange die Taste, um

die Funktion aufzurufen, klicken Sie, um die zu konfigurierende Schnittstelle zu wechseln, und drücken Sie lange, um die Einstellung erfolgreich durchzuführen.

$$
5.2.7
$$

5.2.7 **Ausschalten:** Halten Sie die Taste 3 Sekunden

lang gedrückt, um in den Ausschaltzustand zu gelangen, drücken Sie die Taste, um sie auszuschalten, und 5, 4, 3, 2, 1 werden auf dem Bildschirm angezeigt. Das Armband wird ausgeschaltet.

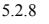

5.2.8 **Reset:** Wählen Sie im Untermenü das Reset-

Symbol und drücken und halten Sie es, um die Reset-Schnittstelle aufzurufen. An dieser Schnittstelle wird von "Aus" auf "Ein" umgeschaltet, das System wird zurückgesetzt, die Uhrzeit des Armbands ändert sich nicht und die Bewegungsdaten werden gelöscht.

#### **6. App Funktionen und Einstellungen**

6.1 Hauptseite

Überprüfen Sie die Werte für Schrittzählung und Kalorien auf der App-Hauptseite. Auch können Schlaf- und Herzfrequenzdaten überprüft werden, nachdem die App automatisch mit dem Armband synchronisiert wurde oder die Schnittstelle heruntergezogen wurde. Sie können diese Daten auch teilen.

Nach dem Synchronisieren der Verlaufsdaten können Sie den Übungsdatensatz für jeden Tag, jeden Monat und jedes Jahr in den täglichen Aufzeichnungen anzeigen.

Nach dem Synchronisieren der Verlaufsdaten können Sie auch die Daten zu Ihrer Schlafzeit und den zugehörigen Verlaufsdatensätzen anzeigen.

6.2 Aktivität

6.2.1 Draussen

Sie brauchen GPS zu starten und Netzwerk zu verbinden, bevor Sie laufen oder Rad fahren, dann können Sie die Bewegungsbahn aufzeichnen.

6.2.2 Innen

6.2.2.1 **Seilspringen:** Klicken Sie aufBEGINN, um Seilspringen zu starten, und klicken Sie auf FERTIG, um Seilspringen zu beenden. Das Armband wird Daten aufzeichnen.

6.2.2.2 **Jumping jack:** Klicken Sie auf BEGINN, um Jumping jack zu starten, und klicken Sie auf FERTIG, um Jumping jack zu beenden. Das Armband wird Daten aufzeichnen.

6.2.2.3 **Rumpfbeuge:** Klicken Sie auf BEGINN, um Rumpfbeuge zu starten, und klicken Sie auf FERTIG, um Rumpfbeuge zu beenden. Das Armband wird Daten aufzeichnen. 6.2.2.4 **Laufband:** Klicken Sie auf BEGINN, um Laufband zu starten, und klicken Sie auf FERTIG, um Laufband zu beenden. Wenn der Multi-Trainingsmodus aktiviert ist, zeigt das Armband die entsprechenden Übungssymbole an, drücken Sie lange auf das Armband oder beenden Sie die App, um den Multi-Trainingsmodus zu beenden.

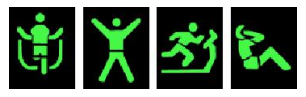

6.2.2.5 **Herzfrequenz testen:** Klicken Sie auf BEGINN, um die Herzfrequenzfunktion zu starten und die Echtzeit-Herzfrequenzüberwachungskurve anzuzeigen. Klicken Sie auf das Symbol in der oberen rechten Ecke, um den Herzfrequenz-Alarmschalter einzustellen, stellen Sie die höchste, niedrigste Herzfrequenz ein, und nach der Synchronisierung des Geräts wird das Armband vibrieren, wenn die Herzfrequenz den eingestellten Wert erreichen wird.

6.3 Gerät

6.3.1 **Geräteinformationen:** Anzeige Gerätename, Versionsnummer, MAC-Adresse.

6.3.2 **Anrufbenachrichtigung:** Benachrichtigung über eingehende Anrufe unterstützt standardmäßig das Benachrichtigen von Kontakten aus dem Adressbuch desTelefons, aber keine Unterstützung von den dritten Teil. Der Schalter steuert, ob er benachrichtigt werden soll oder nicht. Wenn Sie keine Kontakte speichern, werden nur Nummern angezeigt.

6.3.3 **Android-Gerät:** Wenn die App auf dem Android-Gerät ist, werden Sie aufgefordert, die Zugriffsbenachrichtigung zu aktivieren und geben Sie dann das Benachrichtigungsrecht ein, um das intelligente Armband App einzustellen und den entsprechenden Nachrichtenschalter zu öffnen, um die Erinnerung zu erhalten. Nachrichtenerinnerung unterstützt QQ, WeChat, Facebook Messenger, Twitter, LINE, Skype, WhatsApp, KakaoTalk, Instagram, Snapchat usw.

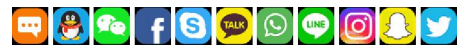

Halten Sie die Taste 3 Sekunden lang gedrückt, um das Durchsuchen der Informationen zu beenden. Das Armband empfängt die Nachricht von der Benachrichtigungsleiste des Mobiltelefons. Wenn die Benachrichtigungsleiste des Mobiltelefons keine Nachricht sendet, empfängt das Armband die Nachricht möglicherweise nicht.

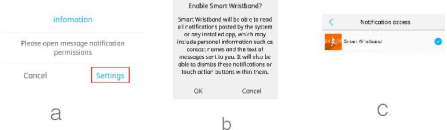

**Apple-Geräte:** Der Benachrichtigungsinhalt wird einheitlich vom Benachrichtigungszentrum an das intelligente Armband gesendet. Wenn der App mit dem Armband verbunden ist, wird eine Bluetooth-Paarung-Anfrage angezeigt. Wir brauchen nur auf Paarung zu klicken. Dann das intelligente Armband ist mit Apple-Geräten verbunden.6.3.4 **Wecker:** Mit dieser Funktion können Sie <sup>4</sup> Wecker

einstellen. Sie können auch jeden Wecker Weckerschalter, Schlummerzeit, Alarmzyklus einstellen. Nach Abschluss der Einstellung wird das Punktsynchronisationsgerät wirksam und unterstützt die Offline-Wecker Vibrationserinnerung.

6.3.5 **Sitzende Erinnerung:** Mit dieser Funktion können Sie das Benachrichtigungsintervall, das Benachrichtigungszeitsegment und den Benachrichtigungszeitraum ein- und ausschalten.

6.3.6 **Gerät finden:** Klicken Sie aufBEGINN, um das Armband zu finden. Wenn das Mobiltelefon gebunden ist, wird das Armband vibrieren.

6.3.7 **Armband Fernbedienung:** Mit dieser Funktion können Sie die Fotofunktion Ihrer App aktivieren oder deaktivieren.

6.3.8 **Weitere Einstellungen:** Stellen Sie andere Funktionen ein.

6.3.9 **Erste Bildschirmanzeig:** Der erste Bildschirm zeigt Zeit oder Wetter an.Das Wetter wird jede Stunde aktualisiert. Es ist notwendig, der App zu erlauben, den Standort des Mobiltelefons zu erhalten und das Netzwerk offen zu halten. Andernfalls können die Wetterdaten nicht aktualisiert werden und das Datum wird automatisch angezeigt.

6.3.10 **Benutzerdefinierte Armband UI -Oberfläche:** Sie können die Seite des Armbands so einstellen, dass Inhalt ein oder ausgeblendet wird.

6.3.11 **Automatische Herzfrequenzerkennung:** Sie können das automatische Erkennungsintervall für die Herzfrequenz einstellen oder ausschalten.

6.3.12 **Beim Anheben aktivieren:** Sie können diese Funktion aktivieren oder deaktivieren. Wenn Sie diese Funktion aktivieren, wird der Bildschirm des Armbands automatisch aufleuchten, wenn Sie Ihr Handgelenk anheben, um die Uhrzeit anzuzeigen.

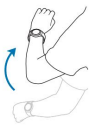

6.3.13 **Schlafperiode:** Sie können drei verschiedene Schlafperioden einstellen.Armband wird Ihre Schlafqualität automatisch nach der Synchronisierung mit Armband erkennen.

6.3.14 **Nicht stören:** Sie können eine Zeitraum einstellen, um ruhig zu bleiben und ohne Vibration außer dem Wecker.

6.3.15 **Aufleuchtzeit des Bildschirms:** Sie können die Aufleuchtzeit des Bildschirms einstellen.

6.3.16 **Daten löschen:**Klicken Sie aufLöschen, um die Armbanddaten zu löschen und Zeit auf den Standardwert wiederzuherstellen.

6.3.17 **Geräteaktualisierung:** Sehen Sie sich die Firmware-Version des Armbands an.

6.3.18 **Hinzufügen eines Armbands:** Klicken Sie hier, um das Armband einzugeben und zu scan und eine Verbindung herzustellen.

6.3.19 **Unbind:** Sie können das Armband löschen.

Apple-Gerät, um das Armband zu entfernen: Löschen Sie das Armband gemäß den obigen Schritten, und treten Sie in das Telefonsystem -- Bluetooth-Einstellungen ein. Klicken Sie auf den Gerätenamen hinter dem Ausrufezeichen. Klicken Sie im Popup-Dialogfeld auf, um dieses Gerät zu ignorieren. Sie können das Armband ANCS-Verbindung entsperren und erhalten den Informationsbenachrichtigungsinhalt von Apple-Gerät nicht mehr.

Merci beaucoup de l'achat de notre produit. Avant d'utilisation de ce bracelet, veuillez d'abord lire les instructions. Si vous avez des questions ou des idées, n'hésitez pas à contacter hommiehk@hotmail.com.

#### **1. Conseils**

Veuillez consulter votre médecin avant de commencer un nouvel exercice. Le bracelet n'a aucune utilisation médicale, mais il peut surveiller votre fréquence cardiaque en temps réel de manière dynamique. N'oubliez pas de consulter votre médecin avant de commencer tout programme d'exercices et de régimes.

**Remarque:** Ce produit doit être utilisé avec l'APP spécifiée. Veuillez télécharger et connecter le bracelet à l'application avant de l'utiliser.

#### **2. Exigence de dispositif**

Le bracelet prend en charge les appareils électroniques avec Android 4.3, iOS 8.0, Bluetooth 4.0 et versions ultérieures. Prend également en charge les appareils Android 6.0 et versions ultérieures, mais il doit activer la fonction GPS.

### **3. Charge**

Veuillez assurer que le bracelet est plein chargé avec un périphérique USB 5V/ 500mA avant de l'utiliser.

**Note:** N'oubliez pas de recharger le bracelet au moins une fois par mois si vous le restez inactif à long terme.

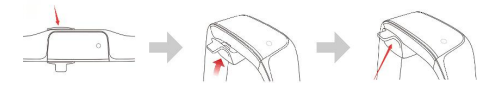

a. Alignez les broches métalliques de la tête de chargement avec les points métalliques du bracelet.

b. Saisissez ensuite la poignée et tirez-la jusqu'à ce que la tête de chargement soit fermement attachée au bracelet.

Lorsque vous souhaitez l'enlever, vous pouvez saisir la poignée et appuyer jusqu'à ce que la tête de chargement et le bracelet soient séparés.

c. Une fois que la tête de chargement est fermement fixée au bracelet, vous pouvez la brancher sur le port USB pour la recharger. (Il sera complet en 2 à 3 heures)

#### **4. Connecter le bracelet avec l'application**

4.1 Démarrage: chargez ou appuyez longuement sur la touche pendant 3 secondes pour allumer le bracelet. Ensuite, il affichera un code de contrôle qui identifie le bracelet lorsque l'application est scannée.

4.2 Installer l'application: 4.2.1 Scanner le code QR avec les appareils à télécharger App. 4.2.2 Rechercher «Smart Wristband» dans l'App Store ou Google Play, MyApp pour télécharger l'application.

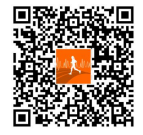

4.3 Gardez le bracelet près de l'appareil pour démarrer et entrer dans l'application. Trouvez ensuite le bracelet (le nom Bluetooth est «Smart Watch»)

conformément au guide de connexion et finissez l'appairage. Enfin, cliquez sur Suivant pour terminer la connexion.

4.3.1 **Connexion de périphérique Android:** Le système Android doit autoriser App à obtenir le positionnement, les appels entrants, les autorisations SMS, définir les autorisations d'exécution en arrière-plan App , (ouvert dans la gouvernante de téléphone mobile, définir l'auto-démarrage de Bracelet intelligent, la consommation d'énergie élevée, les autorisations ouvertes liste blanche, voir la solution en cours d'exécution d'arrière-plan Aide-App),

### 4.3.2 **Connecter des appareils Apple:**

Vous devez terminer la demande d'appairage Bluetooth une fois la Bluetooth earling request connexion de l'application réussie vour iPhone. pour la première fois. Ensuite, vous pouvez recevoir des notifications

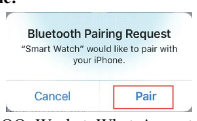

telles que les appels entrants, SMS, QQ, Wechat, WhatsApp, etc. via le bracelet.

### **5. Instruction de fonction**

5.1 Pages de fonction sur l'interface principale

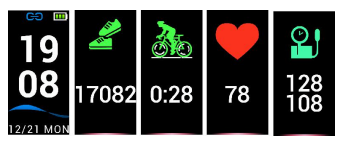

5.1.1 **Heure et mode:** le bracelet synchronisera l'heure et la date avec vos appareils après une paire avec l'application.

5.1.2 **Comptage par étapes:** la fonction de comptage par étapes est démarrée par défaut. Le bracelet enregistrera les étapes une fois que vous marcherez et que vous portez des bras lorsque vous le portez. Pendant ce temps, vous pouvez voir les données de mouvement en temps réel immédiatement!

Les informations sur les calories et la distance peuvent être affichées sur le bracelet par l'application.

5.1.3 **Cylisme:** Sur l'interface Cyclisme, vous devez entrer le statut de conduite une fois que vous avez appuyé longuement sur le bouton d'équitation pendant 3 secondes et que le bracelet enregistre le temps de conduite et les calories immédiatement.

Il peut sortir du statut de conduite une fois de plus appuyez sur le bouton Riding pendant 3 secondes également.

5.1.4 **Détection de fréquence cardiaque:** changez l'interface de fréquence cardiaque et commencez à détecter automatiquement la fréquence cardiaque. Dans le mode de détection de la fréquence cardiaque, la durée de vie de la batterie du bracelet sera raccourcie et l'application pourra définir la fréquence de détection automatique du bracelet.

5.1.4.1 Veuillez placer le bracelet au poignet, à 2 cm de l'articulation ulnadienne.

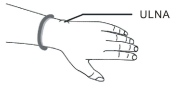

5.1.4.2 Gardez le capteur de fréquence

cardiaque accroché à la peau et connectez-vous bien lorsque vous mesurez la fréquence cardiaque, sinon la lumière du capteur risque de fuir et d'affecter les données d'enregistrement correctes. Ne regardez pas directement la lumière du capteur vert qui peut causer des yeux inconfortables.

5.1.4.3 Bien que le bracelet puisse détecter dynamiquement la fréquence cardiaque en temps réel, il vous suggère tout de même de rester assis tranquillement. Sinon, cela peut prendre beaucoup plus de temps pour mesurer la fréquence cardiaque ou entraîner des données incorrectes. Une fois que le bracelet commence à détecter, vous pouvez faire de l'exercice à nouveau et vérifier les données dynamiques

5.1.4.4 S'il y a une grande différence de date d'enregistrement, il est suggéré de se reposer et de tester à nouveau. Il est préférable de faire 5 données de mesure successives et de prendre la valeur moyenne comme résultat correct.

5.1.4.5 Le bracelet mesure la fréquence cardiaque dynamique, ainsi chaque donnée d'enregistrement est différente et dépend de la situation réelle.

5.1.4.6 Après avoir connecté le bracelet à l'application, vous pouvez définir l'avertissement de la fréquence cardiaque maximale et le synchroniser avec le bracelet.Le bracelet va alors vibrer une fois la limite de valeur atteinte. La valeur de test clignote pour vous rappeler d'arrêter l'exercice intensif.

5.1.4.7 Si vous ne connaissez pas votre fréquence cardiaque maximale ou minimale, veuillez consulter votre médecin avant de faire de l'exercice.

5.1.4.8 Avant d'effectuer une mesure, assurez-vous qu'iln'y a pas de contamination au fond du capteur de fréquence cardiaque. Des facteurs tels que la couleur de la peau, les cheveux épais, le tatouage et les cicatrices peuvent affecter le résultat de la détection.

5.1.4.9 Ce détecteur de fréquence cardiaque fonctionne selon leprincipe de mesure PPG. Par conséquent, sa précision peut varier avec les facteurs physiologiques (circulation sanguine, pression artérielle, affections cutanées, localisation et densité des vaisseaux sanguins) qui affectent l'absorption et la réflexion de la lumière. Lorsque la valeur de la mesure est très grande ou petite, veuillez tester à nouveau pour obtenir des données de détection correctes.

5.1.4.10 Une mesure à long terme peut provoquer un échauffement du bracelet. Si cela vous met mal à l'aise, vous devriez enlever le bracelet et le porter à nouveau une fois refroidi.

5.1.4.11 Il est suggéré de faire des mesures par temps chaud. Parce que le froid peut affecter les données de détection.

5.1.5 **Mode veille:** L'état de veille est automatiquement surveillé la nuit et d'autres périodes de sommeil doivent être ouvertes pour le paramétrage. Vous pouvez afficher l'enregistrement de sommeil et la qualité du sommeil après la synchronisation de l'application.

5.1.6 **Mesure de la pression artérielle:** Veuillez saisir vos informations personnelles dans l'application avant de mesurer la pression artérielle afin de garantir l'exactitude des données. Portez le bracelet intelligent sur le poignet gauche, puis asseyez-vous et soulevez votre poignet pour être au même niveau que votre cœur avant de mesurer. Appuyez sur le bouton d'opération pour entrer dans l'interface de mesure de la pression artérielle, le résultat détecté indiquera la pression artérielle diastolique et la pression systolique. Appuyez sur le bouton d'opération pour quitter. Les données historiques peuvent être stockées dans le bracelet intelligent et affichées dans l'application après la synchronisation. Cette fonction ne convient pas aux personnes hypertendues. Bien qu'il puisse mesurer la pression artérielle, le datum ne peut être adopté à des fins médicales. Consultez votre médecin si vous avez besoin de données de pression artérielle plus précises.

#### 5.2 Menus secondaires

En mode heure, appuyez longuement sur le bouton pendant 3

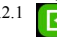

secondes pour accéder à l'interface des menus secondaires.<br>5.2.1 **CCL** Retour: appuyez longuement sur ce bouton p 5.2.1 **Retour:** appuyez longuement sur ce bouton pour revenir à l'interface principale.

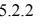

5.2.2 **Mode tennis de table:** appuyez longuement sur le

bouton pour démarrer, l'icône de la balle Ping-Pong apparaît dans l'interface du temps et enregistre les données. Ici, il faut également que le bracelet porte sur le poignet ondulant

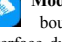

5.2.3 **Mode badminton:** appuyez longuement sur le

bouton pour démarrer, l'icône Badminton apparaît dans l'interface du temps et enregistre les données. Ici aussi, le bracelet doit porter sur le poignet ondulant<br>5 2 4 **Koard Vibration activer/ désactiver:** ce bouton vous

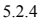

permet d'entrer dans l'interface pour activer ou désactiver les vibrations en appuyant longuement sur ce bouton. Par défaut, la vibration est activée. Lorsque la vibration est désactivée, le bracelet ne vibre pas, quelle que soit la notification reçue.<br>525

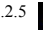

5.2.5 **Définir la luminosité de l'écran:** réglez le niveau

de luminosité de l'écran, appuyez longuement sur pour entrer, puis cliquez sur le bouton pour basculer 1.2.3.4.5 pour définir la luminosité de l'écran, 5 est le plus clair.

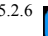

5.2.6 **Réglage du thème du temps:** appuyez longuement

sur le bouton pour accéder à la fonction, cliquez pour changer l'interface à définir et appuyez longuement pour le

configurer avec succès.

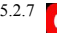

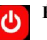

5.2.7 **Éteindre:** appuyez longuement sur le bouton

pendant 3 secondes pour passer en mode Éteindre, appuyez sur le bouton pour le mettre hors tension, puis 5, 4, 3, 2, 1 s'afficheront à l'écran, le bracelet s'éteindra.

5.2.8 **Réinitialiser:** Dans le menu secondaire,<br>sélectionnez l'icône de réinitialisation et

maintenez-la enfoncée pour accéder à l'interface de réinitialisation. Sur cette interface, passant de l'état désactivé à l'activation, le système sera réinitialisé, l'heure du bracelet ne changera pas et les données de mouvement seront effacées.

#### **6. Fonctions et paramètres de l'application**

6.1 Accueil

L'interface d'acceuil affiche les données sur le comptage des étapes et les calories. Egalement il affiche les données de sommeil et de fréquence cardiaque après que l'application se synchronise automatiquement avec le bracelet ou que vous tirez sur l'interface. Vous pouvez aussi partager ces données.

Après avoir synchronisé les données d'historique, vous pouvez visualiser l'enregistrement d'exercice de chaque jour, chaque mois et chaque année sur les enregistrements quotidiens.

Après avoir synchronisé les données historiques, vous pouvez également consulter les données concernant votre temps de sommeil et les enregistrements d'historique connexes.

6.2 Activité

6.2.1 Extérieur

Activez le GPS et connectez le réseau avant de faire de la course et de faire du vélo, puis il enregistre la trajectoire du mouvement. 6.2.2 Intérieur

6.2.2.1 **Sauter la corde:** Cliquez sur l'icône et COMMENCER pour démarrer à sauter la corde et FINIR pour arrêter, puis le bracelet enregistrera les données.

6.2.2.2 **Jumping jack:** Cliquez sur l'icône et COMMENCER pour démarrer jumping jack et FINIR pour arrêter, puis le bracelet enregistre les données.

6.2.2.3 **Sit-ups:** Cliquez sur l'icône et COMMENCER pour commencer à sit-up et FINIR pour arrêter, puis le bracelet enregistre le nombre de sit-ups.

6.2.2.4 **Tapis roulant:** Cliquez sur l'icône et COMMENCER pour commencer l'exercice de tapis roulant et FINIR pour arrêter, puis le bracelet enregistrera les données. Lorsque le mode multi-exercice est activé, le bracelet affichera les icônes d'exercice correspondantes. Pour quitter ce mode, quittez l'APP ou appuyez longuement sur le bouton du mode Multi-exercice.

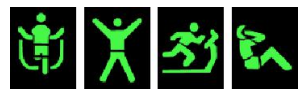

6.2.2.5 **Fréquence cardiaque:** Cliquez sur la fonction de fréquence cardiaque du bracelet activé et peut visualiser la courbe de fréquence cardiaque en temps réel.

Cliquez sur le coin supérieur droite pour définir l'icône, réglez l'alarme de fréquence cardiaque, définissez la fréquence cardiaque maximale la plus élevée et après la synchronisation de l'appareil, le bracelet vibrera lorsque la fréquence cardiaque atteindra la valeur définie.

#### 6.3 Appareil

6.3.1 **Informations sur l'appareil:** nom du appareil d'affichage, numéro deversion, adresse MAC.

6.3.2 **Notification d'appel entrant:** Cette fonction supporte la notification des contacts du carnet d'adresses du téléphone par défaut, mais ne supporte pas la notification par un tiers. Le commutateur contrôle s'il faut notifier ou non. Sivous n'enregistrez pas vos contacts, il n'affiche que les numéros.

6.3.3 **Appareils Android:** Lorsque l'application est installée sur les appareils Android, elle vous demandera d'activer l'autorisation de notification d'accès, puis d'entrer le droit d'usage de la notification pour définir l'application Smart Wristband et ouvrir le commutateur de message correspondant pour recevoir le rappel.

Rappel de message Affichage du contenu Supporte QQ, We Chat, Facebook Messenger, Twitter, LINE, Skype, WhatsApp, KakaoTalk, lnstagram, Snapchat, etc.

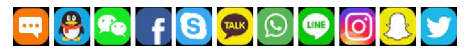

Maintenez le bouton pendant 3 secondes pour quitter la navigation dans les informations. Le bracelet reçoit le message délivré par la barre de notification du téléphone portable. Si la barre de notification du téléphone portable n'envoie pas de message, le bracelet ne peut pas recevoir le message.

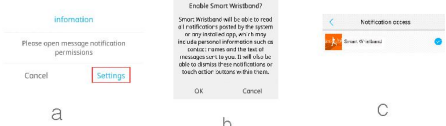

**Appareils Apple:** Le contenu de notification est uniformément transmis par le centre de notification au bracelet intelligent. Lorsque l'application est connectée au bracelet, une demande d'appairage Bluetooth apparaît. Il suffit de cliquer sur l'appairage et le bracelet connectera avec les appareils Apple.

6.3.4 **Réveil:** Cette fonction vous permet de régler un réveil pendant 4 périodes et de définir une Allumé-Eteint, heure de sommeil, cycle d'alarme pour chaque horloge. Après avoir terminé le réglage, cliquez sur Synchroniser sur un périphérique pour que votre paramètre soit activé. Cette fonction prend en charge la notification hors connexion.

6.3.5 **Paramètres de rappel sédentaires:** Cette fonction vous permet de définir un Allumé-éteint, l'intervalle de notification, le segment de temps de notification et la période de notification.

6.3.6 **Trouver un appareil:** Cliquez sur COMMENCER pour trouver le bracelet lié au téléphone portable. Vous pouvez trouver bracelet lorsque le bracelet vibre.

6.3.7 **Télécommande bracelet:** Télécommande de caméra/ vidéo: Cette fonction vous permet d'allumer ou éteindre la fonction photo de l'application.

6.3.8 **Plusde réglages:** Définir d'autres fonctions.

6.3.9 **Affichage de l'écran d'accueil:** Sur l'écran, il affiche l'heure ou lamétéo. La météo sera mise à jour toutes les heures. Il est nécessaire de permettre à App d'obtenir l'emplacement du téléphone mobile et de garder le réseau ouvert. Sinon, les données météorologiques ne peuvent pas être mises à jour et la date s'affiche automatiquement.

6.3.10 **Personnaliser UI du bracelet:** Vous pouvez régler le

bracelet pour afficher ou masquer le contenu.6.3.11 **Détection automatique de la fréquence cardiaque:** Vous pouvez régler l'intervalle de détection automatique de la fréquence cardiaque ou le désactiver.

6.3.12 **Ecran allumer:** Vous pouvez activer/ désactiver cette fonction. Si vous l'activez, l'écran du bracelet s'allume automatiquement lorsque vous levez le poignet pour vous aider à voir l'heure.

6.3.13 **Période de sommeil:** Vous pouvez régler trois périodes de sommeil différentes. Bracelet testera automatiquement la qualité de votre sommeil après la synchronisation.

6.3.14 **Mode NPD (Ne pas déranger):** Cette fonction vous

permet seulement de régler une période et il n'y aura pas d'un bip de vibration sauf un réveil.

6.3.15 **Temps de l'écran allumer:** Cette fonction vous permet de régler le temps d'allumer l'écran de votre bracelet.

6.3.16 **Effacer les données:** Cliquez pour effacer les données du bracelet et rétablir la valeur par défaut.

6.3.17 **Appareilmise à jour:** Voir la version du firmware du bracelet.

6.3.18 **Ajouter le bracelet:** Cliquez pourscanner le bracelet et le connecter.

6.3.19 Désassocier: Vous pouvez supprimer le bracelet.<br>Retirer le bracelet des appareils Apple: Selon les étapes ci-dessus pour retirer le bracelet, cliquez sur le nom de l'appareil derrière le point d'exclamation dans le système téléphonique Paramètres Bluetooth, cliquez pour ignorer l'appareil et supprimer la connexion du bracelet ANCS dans la boîte de dialogue contextuelle,et ne recevra pas les informations d'Apple.

Grazie mille per aver acquistato il nostro prodotto. Prima di usare questo braccialetto, leggi prima le seguenti istruzioni. Se avete domande o idee, non esitate a contattare hommiehk@hotmail.com.

#### **1. Suggerimenti**

Si prega di consultare il proprio medico prima di iniziare un nuovo esercizio. Il braccialetto non ha comunque alcun uso medicinale, sebbene possa monitorare la frequenza cardiaca in tempo reale in modo dinamico. Ricordarsi di consultare il proprio medico prima di iniziare qualsiasi esercizio e programma di dieta.

**Nota:** questo prodotto deve essere utilizzato con l'APP specificata. Si prega di scaricare e collegare il braccialetto alla App prima dell'uso.

#### **2. Requisiti del dispositivo**

Il braccialetto supporta dispositivi elettronici con Android 4.3, iOS8.0, Bluetooth 4.0 e versioni successive. Supporta anche Android 6.0 e dispositivi di cui sopra, ma è necessario attivare la funzione GPS.

#### **3. Ricarica**

Assicurati che il braccialetto sia pieno di energia elettrica tramite la ricarica con un dispositivo USB 5V/ 500mA prima di utilizzarlo.

**Nota:** ricordarsi di ricaricare il braccialetto almeno una volta al mese se si mantiene inattivo a lungo termine.

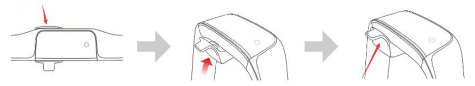

a. Allineare i perni metallici della testina di ricarica con i punti metallici sul braccialetto.

b. Quindi afferrare la maniglia e tirarla verso l'alto finché la testa di ricarica non è saldamente collegata al braccialetto.

Quando vuoi rimuoverlo, puoi afferrare la maniglia e premere verso il basso fino a separare la testa diricarica e il braccialetto.

c. Dopo aver collegato saldamente la testa diricarica al cinturino, è possibile collegarlo alla presa USB per la ricarica. (Sarà pieno in 2 o 3 ore)

#### **4. Collegare il braccialetto e l'app**

4.1 Avvio: ricarica o premere a lungo il tasto touch per 3 secondi per accendere il braccialetto. Quindi mostrerà un codice di parsing che è quello di identificare il braccialetto quando l'app viene scansionata.

4.2 Installazione dell'app: 4.2.1 Scansiona il codice QR con i dispositivi per scaricare l'app. 4.2.2 Cerca "Smart Wristband" con in App Store o Google Play, MyApp per scaricare l'app.

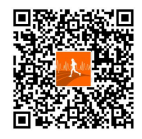

4.3 Tieni il braccialetto vicino<br>
15mart Watch(54cd) al dispositivo per iniziare e accedere all'app. Quindi trova il braccialetto (il nome Bluetooth è "Smart Watch") come da guida

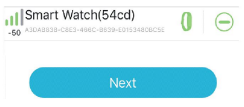

per la connessione e termina l'accoppiamento. Infine fai clic su Avanti per terminare la connessione.

4.3.1 **Connessione del dispositivo Android:** il sistema Android

deve consentire all'app di ottenere il posizionamento, le chiamate in arrivo, le autorizzazioni SMS, impostare le autorizzazioni di esecuzione in background dell'app (aperto nel telefono cellulare, impostare l'avvio automatico Smart Wristband, il consumo energetico elevato, le autorizzazioni aperte della lista bianca, vedi Help-app background running solution),

4.3.2 **Connessione dei dispositivi Apple:**

è necessario completare la richiesta di accoppiamento Bluetooth una volta<br>
accordinate state colleged correct mente che l'App è stata collegata correttamente per la prima volta. Quindi è possibile ricevere notifiche come chiamate in arrivo, SMS, QQ, Wechat, WhatsApp e così via tramite braccialetto

**Pair** 

### **5. Istruzione funzionale**

5.1 Pagine funzionali sull'interfaccia principale

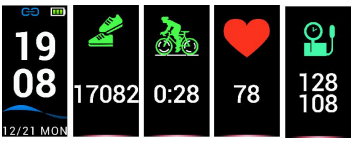

5.1.1 **Ora e modalità:** il braccialetto sincronizzerà la data e l'ora con i dispositivi dopo l'accoppiamento appropriato con APP.

5.1.2 **Passi:** la funzione passo inizia di default. Il bracciale registrerà i passiche percorrerai, oscillerà le braccia quando lo userai. Nel frattempo, puoi vedere immediatamente i dati di movimento in tempo reale!

L'applicazione può visualizzare le informazioni relative alle calorie e alle distanze sul braccialetto.

5.1.3 **Assemblare:** Nell'interfaccia della bicicletta, si entrerà nello stato di guida una volta premuto etenuto premuto il pulsante di marcia per 3 secondi e il braccialetto registrerà immediatamente il tempo di guida e le calorie.

È possibile uscire dallo stato di guida tenendo premuto il pulsante di montaggio anche per 3 secondi.

5.1.4 **Rilevamento della frequenza cardiaca:** modificare l'interfaccia della frequenza cardiaca e iniziare a rilevare automaticamente la frequenza cardiaca. Nella modalità di rilevamento della frequenza cardiaca, la durata della batteria del braccialetto sarà ridotta e l'applicazione può impostare la frequenza di rilevamento automatico del braccialetto.

5.1.4.1 Si prega di mettere il bracciale al polso a 2 cm dall'articolazione dell'articolazione ulnaradio.

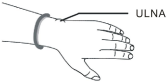

5.1.4.2 Quando simisura la frequenza

cardiaca, tenere il sensore della frequenza cardiaca vicino alla pelle e collegarlo, altrimenti ci saranno degli spazi nella luce del sensore che influenzeranno i dati registrati corretti. Non guardare direttamente la luce del sensore verde, che potrebbe causare fastidio agli occhi.

5.1.4.3 Sebbene il braccialetto sia in grado di rilevare la frequenza cardiaca in tempo reale in modo dinamico, suggerisce comunque di rimanere seduto in silenzio. Altrimenti, potrebbe essere necessario molto più tempo per misurare la frequenza cardiaca o causare dati errati. Una volta che il braccialetto inizia a rilevare, puoi fare di nuovo esercizio econtrollare i dati dinamici.

5.1.4.4 Se c'è una grande differenza nella data di registrazione, si consiglia di riposare e testare di nuovo. È meglio scegliere 5 dati di misurazione successivi e ottenere il valore medio come risultato corretto.

5.1.4.5 Il bracciale misura la frequenza cardiaca dinamica, quindi ogni dato del record è diverso e dipende dalla situazione reale.

5.1.4.6 Dopo aver collegato il braccialetto all'app, è possibile impostare il valore massimo della frequenza cardiaca riscaldandolo esincronizzarlo con il braccialetto. Quindi il braccialetto vibrerà una volta raggiunto il limite di valore. Il valore del test lampeggerà per ricordare all'utente di interrompere l'allenamento intensivo.

5.1.4.7 Se non siè certi della frequenza cardiaca massima o minima, consultare il proprio medico prima di fare esercizio.

5.1.4.8 Prima di effettuare una misurazione, assicurarsi che non vi siano contaminazioni nella parte inferiore del sensore di frequenza cardiaca. Fattori come il colore della pelle, i capelli folti, il tatuaggio e la cicatrice possono influenzare il risultato di rilevamento.

5.1.4.9 Il rilevatore della frequenza cardiaca funziona secondo il principio di misurazione PPG. Pertanto, la sua accuratezza può variare a seconda dei fattori fisiologici che influenzano l'assorbimento e il riflesso della luce (circolazione del sangue, pressione sanguigna, condizione della pelle, posizione dei vasi sanguigni e densità). Quando il valore misurato è molto grande o molto piccolo, eseguire nuovamente il test per ottenere i dati di test corretti.

5.1.4.10 La misurazione a lungo termine può causare il surriscaldamento del cinturino. Se ti mette a disagio, dovresti togliere il braccialetto e indossarlo di nuovo una volta che si è raffreddato.

5.1.4.11 Si consiglia di effettuare misurazioni quando il clima è caldo. Perché il freddo può influire sui datidi rilevamento.

5.1.5 **Modalità di sospensione:** lo stato di sospensione viene

monitorato automaticamente di notte e altri periodi di sospensione devono essere aperti per l'impostazione. È possibile visualizzare il record del sonno e la qualità del sonno dopo che l'app è stata sincronizzata.

5.1.6 **Misura la pressione sanguigna:** per favore inserisci le tue informazioni personali nell'app prima di misurare la pressione sanguigna per garantire l'accuratezza dei dati. Indossare il braccialetto intelligente sul polso sinistro, quindi sedersi fermi e sollevare il polso fino a raggiungere lo stesso livello del cuore prima di misurare. Premere il pulsante operativo per accedere all'interfaccia di misurazione della pressione sanguigna, il risultato rilevato mostrerà la pressione diastolica e la pressione sistolica. Premere il tasto operativo per uscire. I dati storici possono essere memorizzati nel braccialetto intelligente e visualizzati in App dopo lasincronizzazione. Questa funzione non è adatta alle persone ipertese. Sebbene possa misurare la pressione sanguigna, il dato non può essere adottato per uso medico. Consultare il proprio medico seavete bisogno di dati più accurati sulla pressione sanguigna.

#### 5.2 Menu secondari

Nella modalità Ora, premere a lungo il pulsante per 3 secondi per accedere all'interfaccia per i menu secondari.

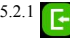

5.2.1 **Ritorno:** Premi a lungo questo pulsante per tornare all'interfaccia principale.

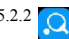

5.2.2 **Modalità ping-pong:** premere a lungo il pulsante

per avviare, l'icona Ping-Pong Ball mostrerà nell'interfaccia ora e registrerà i dati. Qui richiede anche il braccialetto che indossa il polso ondeggiante.

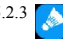

5.2.3 **Modalità Badminton:** tieni premuto il pulsante per iniziare, l'icona di badminton mostrerà e registrerà i dati sull'interfaccia del tempo. C'è anche un braccialetto che deve essere indossato al polso.

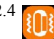

5.2.4 **Vibrazione on/ off:** Questo pulsante consente di

accedere all'interfaccia per attivare o disattivare la vibrazione premendo a lungo questo pulsante. Per impostazione predefinita, la vibrazione è ON. Quando lavibrazione è in stato OFF, il braccialetto non vibra, indipendentemente dalla notifica ricevuta.

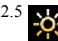

5.2.5 **Impostare la luminosità del display:** Impostare il

livello di luminosità dello schermo, premere a lungo per entrare, quindi fare clic sulpulsante per attivare 1.2.3.4.5 per impostare la luminosità del display, 5 è il più luminoso.

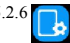

5.2.6 **Impostazione del tema del tempo:** Premere a

lungo il pulsante per accedere alla funzione, fare clic per cambiare l'interfaccia da impostare e premere a lungo per impostare correttamente. 5.2.7 **Spegnimento:** Premere a lungo il pulsante per 3

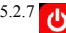

secondi per accedere alla modalità Spegnimento, premere il pulsante per accendere a spento, quindi 5, 4, 3, 2, 1 verrà visualizzato sullo schermo, il braccialetto si spegnerà.

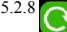

5.2.8 **Ripristina:** Nel menu secondario, selezionare

l'icona Diripristino e tenerlo premuto per accedere all'interfaccia di ripristino. Su questa interfaccia, passando da off a on, il sistema verrà ripristinato, il tempo del braccialetto non cambierà ei dati di movimento verranno cancellati.

#### **6. Funzioni e impostazioni dell'app**

#### 6.1 Pagina iniziale

Verifica i conteggi dei passi e i dati sulle calorie nella home page dell'app. Puoi anche controllare la frequenza cardiaca e i dati del sonno dopo che APP siè sincronizzata automaticamente con il braccialetto o l'interfaccia verso il basso, puoi anche condividere questi dati.

Dopo aver sincronizzato i dati della cronologia, è possibile visualizzare il record dell'esercizio di ogni giorno, ogni mese e

Dopo aver sincronizzato i dati della cronologia, è anche possibile visualizzare i dati relativi al tempo di inattività e ai registri della cronologia correlati.

6.2 Attività

6.2.1 All'aperto

È necessario avviare il GPS e collegare la rete prima di correre e pedalare, quindi registrare la traiettoria del movimento.

6.2.2 Interno

6.2.2.1 **Saltare la corda:**Clicca START per iniziare a saltare la corda e clicca FINISH su saltare la corda, il braccialetto registrerà i dati.

6.2.2.2 **Saltare:** Fare clic su START per avviare il jack di salto e fare clic su FINISH su un jack di salto, ilbraccialetto registrerà i dati.

6.2.2.3 **Tirarsi a sedere:** fai clic su questa icona e START per iniziare il sit-up e FINISH per interrompere il sit-up, quindi registrerà il numero di sit-up.

6.2.2.4 **Tapis roulant:** Fare clic su START per avviare il tapis roulant e fare clic su FINISH su Tapis roulant, ilbraccialetto registrerà i dati. Quando lamodalità multi-esercizio è attiva, il braccialetto mostrerà le icone degli esercizi corrispondenti, il bracciale a pressione lunga o l'uscita da App alla modalità multi-esercizio.

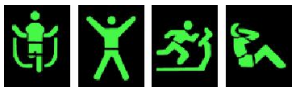

6.2.2.5 **Test della frequenza cardiaca:** fare clic sulla funzione frequenza cardiaca del braccialetto attivato e visualizzare la curva di monitoraggio della frequenza cardiaca in tempo reale.

Fare clic sull'icona dell'angolo in alto a destra per impostare l'interruttore di allarme della frequenza cardiaca, impostare la frequenza cardiaca minima più alta e, dopo aver sincronizzato il dispositivo, il braccialetto vibrerà quando la frequenza cardiaca raggiunge il valore impostato.

#### 6.3 Dispositivo

6.3.1 **Informazioni sul dispositivo:** visualizza il nome del dispositivo, il numero di versione, l'indirizzo MAC.

6.3.2 **Notifica di chiamata in arrivo:** la notifica di chiamata in entrata supporta la notifica dei contatti dalla rubrica del telefono per impostazione predefinita, ma non la notifica di notifica da parte di terzi. Lo switch controlla se notificare o meno. Se non salvi i contatti, mostra solo numeri.

6.3.3 **Dispositivo Android:** quando l'app è installata nel dispositivo Android, verrà richiesto di abilitare l'autorizzazione di notifica di accesso, quindi immettere la notifica utilizzare correttamente per impostare l'app smart wristband e aprire il corrispondente messaggio di messaggio per ricevere il promemoria.

Messaggio Promemoria Contenuto Visualizza Supporto QQ, We Chat, Facebook Messenger, Twitter, LINE, Skype, WhatsApp, KakaoTalk, lnstagram, Snapchat, ecc.

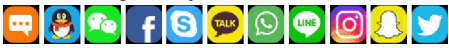

Premere e tenere premuto per 3 secondi per uscire dalla navigazione delle informazioni. Il braccialetto riceve il messaggio consegnato dalla barra di notifica del cellulare. Se la barra di notifica del telefono cellulare non invia un messaggio,il braccialetto potrebbe non ricevere il messaggio.

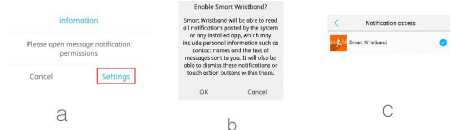

**Dispositivo APPLE:** Ilcontenuto della notifica viene inviato in modo uniforme dal centro notifiche al braccialetto intelligente. Quando l'app è collegata al braccialetto, verrà visualizzata una richiesta di associazione Bluetooth. Abbiamo solo bisogno di fare clic sull'accoppiamento e il braccialetto intelligente è connesso con i dispositivi Apple.

6.3.4 **Allarme:** Questa funzione consente di impostare per 4 periodi allarme e di impostare on-off, ripetizione del tempo e ciclo di allarme per ciascun orologio. Al termine dell'impostazione, fare clic su Sincronizza su dispositivo per rendere effettive le impostazioni. Questa funzione supporta la notifica offline.

6.3.5 **Promemoria sedentario:** questa funzione consente di impostare on/ off, intervallo di notifica, segmento di tempo di notifica e periodo di notifica.

6.3.6 **Trova dispositivo:** fai clic su INIZIA per trovareil bracciale del telefono cellulare, puoi trovare il braccialetto quando il braccialetto vibra.

6.3.7 **Telecomando del braccialetto:** foto e video a controllo

remoto: questa funzione consente di attivare o disattivare la funzione foto dell'app.

6.3.8 **Altre impostazioni:** imposta altre funzioni.

6.3.9 **Visualizzazione prima schermata:** la prima schermata visualizzerà l'ora o il tempo. Il tempo si aggiornerà ogni ora. È necessario consentire all'app di ottenere la posizione del telefono cellulare e mantenere la rete aperta. In caso contrario, i dati meteo non possono essere aggiornati e visualizzerà automaticamente la data.

6.3.10 **Personalizza l'interfaccia utente del braccialetto:** puoi impostare il braccialetto per mostrare o nascondere il contenuto.

6.3.11 **Frequenza cardiaca rilevamento automatico:** è possibile impostare l'intervallo di rilevamento automatico della frequenza cardiaca o disattivare la frequenza cardiaca di rilevamento automatico.

6.3.12 **Schermo palming:** è possibile attivare o disattivare questa funzione. Se abiliti questa

funzione, lo schermo del braccialetto si illuminerà automaticamente quando ti alzi al polso per aiutarti a vedere l'ora.

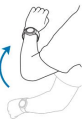

6.3.13 **Periodo di riposo:** è possibile impostare tre diversi periodi di sonno. Il bracciale testerà automaticamente la qualità del sonno dopo la sincronizzazione con il braccialetto.

6.3.14 **Modalità DND (Non disturbare):** È possibile impostare un punto per rimanere in silenzio e senza alcuna vibrazione, ad eccezione della sveglia.

6.3.15 **Tempo schermo luminoso:** è possibile impostare lo schermo per l'illuminazione

6.3.16 **Cancella i dati:** fare clic per cancellare i dati del braccialetto e ripristinare l'ora sul valore predefinito.

6.3.17 **Aggiornamento dispositivo:** visualizza la versione del

firmware del braccialetto.

6.3.18 **Aggiungi il braccialetto:** fai clic per accedere al braccialetto di scansione e connettiti.

6.3.19 **Non iscritto:** puoi cancellare il braccialetto.

Dispositivo Apple per rimuovere il braccialetto: in base ai passaggi sopra riportati per rimuovere il braccialetto enel sistema telefonico - Impostazioni Bluetooth, fare clic sul nome del dispositivo dietro il punto esclamativo, nella finestra di dialogo acomparsa fare clic per ignorare il dispositivo per rimuovere il braccialetto ANCS Conection, e non riceverà Apple per spingere le informazioni per informare il contenuto.

Muchas gracias por comprar nuestro producto. Antes de usar esta pulsera, lea primero las siguientes instrucciones. Si tiene alguna pregunta o consejos, no dude en ponerse en contacto con hommiehk@hotmail.com.

#### **1. Consejos**

Por favor, consulte a su médico antes de comenzar un nuevo ejercicio. La pulsera no tiene ningún uso medicinal de todos modos, aunque puede monitorear su ritmo cardíaco en tiempo real de forma dinámica. Recuerde consultar a su médico antes de comenzar cualquier ejercicio y programa de dieta.

**Nota:** Este producto debe ser utilizado con la aplicación especificada. Descargue y conecte la pulsera a la aplicación antes de usarla.

### **2. Requisito del dispositivo**

La pulsera admite dispositivos electrónicos con Android 4.3, iOS8.0, Bluetooth 4.0 y superior. También es compatible con dispositivos Android 6.0 y superiores, pero es necesario activar la función de GPS.

### **3. Cargado**

Asegúrese de cargue completo la pulsera con un cargador USB de 5V/ 500mA antes de usarlo.

**Nota:** Recuerde recargar la pulsera al menos una vez al mes si se mantiene inactivo a largo plazo.

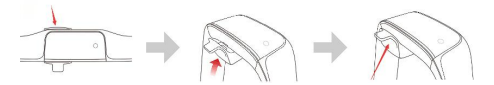

a. Alinea la parte metálica del cabezal de carga con el punto metálico de la pulsera.

b. A continuación, toma la cabeza de carga y la pulsera, para conectar el cargador y la pulsera, necesita precionar fuertemente.

Cuando desea quitarlo, puede agarrar el cabezal de carga y presionar hacia abajo hasta que la cabeza de carga y lapulsera estén separados.

c. Una vez que el cabezal de carga esté firmemente sujeto a la correa para la muñeca, puede conectar al USB para cargarlo. (Se cargará completa en 2 a 3 horas)

#### **4. Conectar la pulsera y APP**

4.1 Inicio: Carga o mantenga presionada la tecla táctil durante 3 segundos para encender la pulsera. A continuación, mostrará un código de pelado que identifica a la pulsera cuando se escanea APP.

4.2 InstalarAPP: 4.2.1 Escanear código QR para descargar App. 4.2.2 Buscar "Smart Wristband" con en App Store o Google Play, MyApp para descargar App

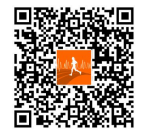

4.3 Mantenga la pulsera cerca 15 Smart Watch(54cd) del dispositivo para Iniciar e ingresar a la aplicación. A continuación, busca la pulsera (el nombre de Bluetooth es

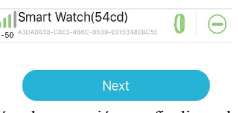

"Smart Watch") según la guía de conexión y finalice el emparejamiento. Finalmente, haga clic en Siguiente para finalizar la conexión.

4.3.1 **Conexión de dispositivo Android:** El sistema Android necesita permitir que APP obtenga posicionamiento, llamadas entrantes, permisos de SMS, configurar permisos de funcionamiento en segundo plano de la aplicación (abrir en el ama de llaves del teléfono móvil, configurar el arranque permisos abiertos de la lista blanca, ver solución de ejecución de fondo de aplicación de Ayuda)

4.3.2 **Conectar dispositivos Apple:**

Debe finalizar la solicitud de sincronización Bluetooth una<br>
<sup>"Smart Watch"</sub> vould like to pair with</sup> vez que haya conectado la aplicación correctamente por primera vez. A continuación,

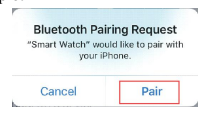

puede recibir notificaciones como llamadas, SMS, QQ, Wechat, WhatsApp, etc. a través de la pulsera.

#### **5. Función instrucción**

5.1 Páginas funcionales en la interfaz principal

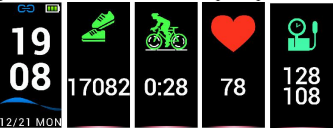

5.1.1 **Hora y modo:**La pulsera sincronizará la fecha y lahora con sus dispositivos después de emparejarse correctamente con APP.

5.1.2 **Pasos:** La función de pasos se inicia por defecto. La pulsera registrará los pasos que camina, balancee los brazos al usarlo. ¡Mientras tanto, puede ver los datos de movimiento en tiempo real inmediatamente!

La aplicación puede mostrar la información de calorías y distancias en la pulsera.

5.1.3 **Montar:** En lainterfaz de bicicleta, ingresará el estado de montar una vez que mantenga presionado el botón de montar durante 3 segundos y la pulsera registrará el tiempo de montar y las calorías de inmediato.

Puede salir del estado de montar por mantenga pulsado el botón de montar durante 3 segundos también.

5.1.4 **Detección de Frecuencia cardíaca:** Cambia la interfaz de Frecuencia cardíaca y comience a detectar la Frecuencia cardíaca automáticamente. En el modo de detección de Frecuencia cardíaca, la duración de la batería de la pulsera se acortará y la aplicación puede establecer la frecuencia de detección automática de la pulsera.

5.1.4.1 Por favor ponga la pulsera en **1988** la muñeca a 2 cm de la articulación

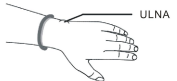

5.1.4.2 Al medir la Frecuencia cardíaca

mantenga el sensor de Frecuencia cardíaca cerca de la piel y conéctelo correcto; de lo contrario, habrá espacios entre el sensor y lapiel que afectarán a los datos grabados correctos. No mire directamente a la luz verde del sensor, lo que puede causar incomodidad en los ojos.<br>5.1.4.3 Aunque la pulsera puede detectar la Frecuencia cardíaca

en tiempo real de forma dinámica, pero aún así sugerirle que se quede sentado en silencio. De lo contrario, puede tomar mucho más tiempo medir la Frecuencia cardíaca o dar como resultado datos incorrectos. Una vez que la pulsera comienza a detectarse, puede hacer ejercicio nuevamente y verificar los datos dinámicos.

5.1.4.4 Si hay una gran diferencia en la fecha de registro, se sugiere descansar y probar nuevamente. Es mejor que elegir 5 datos de medición sucesivos y tomar el valor promedio como resultado correcto.

5.1.4.5 La pulsera se mide la Frecuencia cardíaca dinámica, por lo que cada registro de datos es diferente y depende de la situación real.

5.1.4.6 Después de conectar la pulsera a APP, puede establecer el valor máximo de la Frecuencia cardíaca de calentamiento y sincronizarlo a la pulsera. Entonces la pulsera vibrará una vez que alcance la limitación de valor. El valor de prueba parpadeará para recordarle que debe dejar de hacer ejercicio intensivo.

5.1.4.7 Si no está seguro de su Frecuencia cardíaca es máximo o mínimo, consulte a su médico antes de hacer ejercicio.

5.1.4.8 Antes de hacer una medición, asegúrese de que no haya contaminación en la parte inferior del sensor de Frecuencia cardíaca. Factores tales como el color de la piel, el pelo grueso, el tatuaje y lacicatriz pueden afectar elresultado de la medición.

5.1.4.9 El detector de Frecuencia cardíaca funciona según el principio de medición PPG. Por lo tanto, su precisión puede cambiar con los factores fisiológicos que afectan laabsorción y reflexión de la luz (circulación sanguínea, tensión arterial, condición de la piel, posición y densidad de los vasos sanguíneos). Cuando el valor medido es máximo o mínimo, por favor vuelva a realizar una prueba para obtener los datos correctos.

5.1.4.10 Usa por mucho tiempo puede hacer que la pulsera se caliente. Si le resulta incómodo, por favor quitarse la pulsera y volver a usarla cuando se haya enfriado.

5.1.4.11 Se le sugiere hacer mediciones cuando el clima sea

cálido. Porque el clima frío puede afectar los datos de detección.

5.1.5 **Modo de sueño:** El estado de sueño se supervisa automáticamente por la noche, es necesario abrir configuaración y establercer otros períodos de sueño. Puede ver la grabación del sueño y la calidad del sueño después de sincronizar APP.

5.1.6 **Medir la tensión arterial:** Ingrese su información personal en APP antes de medir la tensión arterial para garantizar la precisión de los datos.Lleva la pulsera en la muñeca izquierda, y luego siéntese quieta y levante la muñeca para estar al mismo nivel que su corazón antes de medir. Presiona el botón de operación para ingresar a la interfaz de medición de la tensión arterial, el resultado detectado mostrará la tensión arterial diastólica y lapresión sistólica. Presione el botón de operación para salir. Los datos históricos pueden almacenarse en la pulsera y mostrarse en APP después de la sincronización. Esta función no es adecuada para personas hipertensas. Aunque puede medir la tensión arterial, el dato no puede adoptarse para uso médico. Consulte a su médico si necesita datos de tensión arterial más precisos.

#### 5.2 Menús secundarios

En el mode reloj, mentenga precionado durante 3 segundos para entrar el interfaz de menú secundario

5.2.1 **Volver:** Mantenga precionado este botón para volver a menú principal.

5.2.2 **Modo de Ping Pong:** Mantenga presionado el botón

**Para comenzar**, el icono de la pelota de ping pong se mostrará en la interfaz de reloj y registrará los datos. Aquí también requiere el uso de la pulsera en la muñeca que agita.

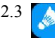

5.2.3 **Modo de bádminton:** Mantenga presionado el botón para comenzar, el icono de bádminton se mostrará y grabará datos en lainterfaz de reloj. También debe llevarse la pulsera en la muñeca.

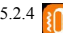

5.2.4 **Vibración on/ off :** Mantenga precionado este botón

para ingresar a la interfaz para actualizar o desactualizar la vibración este botón. Por defecto, la vibración está activada. Cuando lavibración está en estado OFF, la pulsera no vibra, independientemente de la notificación que se reciba.

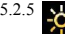

5.2.5 **Ajustar el brillo de pantalla:** Ajustar el nivel de

brillo de pantalla, mantenga preiconado el botón para entrar, haga clic el botón para elegir nivel 1.2.3.4.5 para el brillo de pantalla, 5 es más fuerte<br>5.2.6 **[11]** Ajustes del tema de

5.2.6 **Ajustes del tema del reloj:** Mantenga presionado el botón para ingresar a la función, haga clic para cambiar la interfaz que desea elegir y mantenga presionada para configurarla correctamente.

5.2.7 **Apagado:** Mantenga presionado el botón por 3

segundos para ingresar al modo Apagado, presione el botón para apagar, luego 5, 4, 3, 2, 1 se mostrarán en la pantalla, la pulsera se apagará.

5.2.8 **Restablecer:** en el menú secundario, selecciona el ícono de restablecer y mantenga presionado para ingresar a la interfaz de restablecer. En esta interfaz, al cambiar de apagado a encendido, el sistema se restablecerá, hora de la pulsera no cambiará y los datos de movimiento seborrarán.

#### **6. APP funciones y Ajustes**

#### 6.1 Página de inicio

Verifique el conteo por pasos y los datos de Calorías en la página de inicio de APP. También puede verificar los datos de la Frecuencia cardíaca y del sueño después de que APP se sincronice automáticamente con la pulsera o la interfaz hacia

Después de sincronizar los datos del historial, puede ver el registro de ejercicio de cada día, cada mes y cada año en los registros diarios.

Después de sincronizar los datos del historial, también puede ver los datos sobre su tiempo de inactividad y los registros de historial relacionados.

6.2 Ejercicio

6.2.1 Al aire libre

Necesita abrir el GPS y conectarse a la red antes de correr y montar, luego puede registrar la trayectoria del movimiento.

6.2.2 Interior6.2.2.1 **Saltar <sup>a</sup> la comba:** Haga clic en Iniciar para comenzar <sup>a</sup> saltar la comba y haga clic en Detener para detener saltar la comba, la pulsera registrará los datos.6.2.2.2 **Saltos de tijera:** haga clic en Iniciar para Iniciar saltos de

tijera y haga clic en Detener para saltar la toma, la pulsera registrará los datos.6.2.2.3 **Sentadillas:** Haga clic en este ícono <sup>e</sup> Iniciar para Iniciar

Sentadillas y Detener para detener Sentadillas, luego se registrará la cantidad de abdominales

6.2.2.4 **Cinta de correr:** Haga clic en Iniciarpara Iniciar la Cinta de correr y haga clic en Detener para pasar a Cinta de correr, la pulsera registrará los datos. Cuando el modo de ejercicio múltiple está activado, La pulsera mostrará los íconos de ejercicio correspondientes, presione la pulsera de forma prolongada o salga de la aplicación para pasar al modo de ejercicio múltiple.

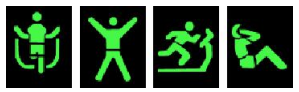

6.2.2.5 **Prueba de Frecuencia cardíaca:** Haga clic en la función de Frecuencia cardíaca de la pulsera activada y puede ver la curva de monitorización de la Frecuencia cardíaca en tiempo real.

Haga clic en el icono de la esquina superior derecha para configurar el interruptor de alarma de Frecuencia cardíaca, establecer la Frecuencia cardíaca máximo, después de sincronizar el dispositivo, la pulsera vibrará cuando la Frecuencia cardíaca alcance el valor establecido.

#### 6.3 Dispositivo

6.3.1 **Información del dispositivo:** Se muestra el nombre del dispositivo, el número de versión, la dirección MAC.

6.3.2 **Notificación de llamada:** La notificación de llamada admite que se notifiquen los contactos de la libreta de direcciones del teléfono de forma predeterminada, pero no es compatible con la notificación del tercero. El interruptor controla si notificar o no. Si no guarda contactos, solo muestra números.

6.3.3 **Dispositivo Android:** Cuando se instala APP en el dispositivo Android, se le pedirá que habilite el permiso de notificación de acceso, y luego ingrese el derecho de uso de notificación para configurar APP Smart Wristband y abrir el interruptor de mensaje correspondiente para recibir el recordatorio.

Mensaje Recordatorio Contenido Soporta QQ, WeChat, Facebook Messenger, Twitter, LINE, Skype, WhatsApp, KakaoTalk, lnstagram, Snapchat, etc.

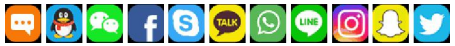

Mantenga presionado por 3 segundos para salir de la búsqueda de información. La pulsera recibe el mensaje enviado desde la barra de notificaciones del móvil. Si la barra de notificaciones del móvil no envía mensajes, es posible que la pulsera no reciba el mensaje.

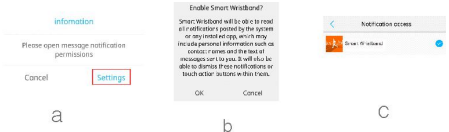

**Dispositivo APPLE:** El centro de notificación envía uniformemente el contenido de notificación a la pulsera. Cuando APP está conectada con la pulsera, aparecerá una solicitud de emparejamiento de bluetooth. Solo debemos hacer clic en el emparejamiento y lapulsera está conectada con los dispositivos de Apple.

6.3.4 **Alarma:** esta función le permite configurar alarma de 4 períodos, y establecer el tiempo encendido y apagado, así como el ciclo de alarma para cada reloj. Después de finalizar la configuración, haga clic en Sincronizar con el dispositivo para que su configuración entre en vigor. Esta función admite notificaciones fuera de línea.<br>6.3.5 **Recordatorio sedentario:** Esta función le permite activar /

desactivar intervalo de notificación, segmento de tiempo de notificación y período de notificación.

6.3.6 **Buscar dispositivo:** haga clic en Iniciar para encontrar la pulsera vinculada al móvil, puede encontrar la pulsera cuando la pulsera vibre.

6.3.7 **Control remoto de pulsera:** foto y video de control remoto: esta función le permite activar o desactivar la función de fotografía de APP.

6.3.8 **Másconfiguraciones:** configure otras funciones.

6.3.9 **Primera pantalla:** la primera pantalla mostrará la hora o el clima. El clima se actualizará cada hora. Es necesario permitir que APP obtenga la ubicación del móvil y mantenga la red abierta. De lo contrario, los datos del clima no se pueden actualizar y se mostrará automáticamente la fecha.

actualizar <sup>y</sup> semostrará automáticamente la fecha.6.3.10 **Personaliza la interfaz de usuario de la pulsera:** Puede configurar la pulsera para mostrar u ocultar el contenido.

6.3.11 **Frecuencia cardíaca de detección automática:** Puede configurar el intervalo de detección automática de Frecuencia cardíaca o desactivar la Frecuencia cardíaca de detección automática.

6.3.12 **En pantalla al girar la muñeca:** Puede activar o desactivar esta función. Si habilita esta función, la pantalla de la pulsera se encenderá automáticamente cuando levante la muñeca para ayudarlo a ver la hora.

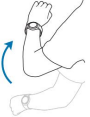

6.3.13 **Período de sueño:** Puede establecer tres períodos de sueño diferentes. La pulsera probará su calidad de sueño automáticamente después de la sincronización con la pulsera.

6.3.14 **Modo DND (No molestar):** Puede configurar un período para mantenerse en silencio y sin ninguna vibración, excepto la alarma.

6.3.15 **Tiempo de pantalla brillante:** Puede configurar el tiempo de iluminación de la pantalla

6.3.16 **Borrar los datos:** Haga clic para borrar los datos de la pulsera y restaurar el tiempo al valor predeterminado.

6.3.17 **Actualización del dispositivo:** Vea la versión del firmware de la pulsera.

6.3.18 **Agregue la pulsera:** haga clic para ingresar a la pulsera

6.3.19 **Desconectar:** Puede eliminar la pulsera

Dispositivo de Apple para quitar la pulsera: Según los pasos anteriores para quitar la pulsera, y en el sistema del móvil -Configuración de Bluetooth, haga clic en el nombre del dispositivo detrás del signo de exclamación, en el cuadro de diálogo emergente haga clic para ignorar el dispositivo para eliminar pulsera ANCS Conexicón, y no recibirá ningún información en el APPLE.

弊社の商品をお買い上げ頂きまして、ありがとうございました。 正し く安全にお使いいただくため、本製品をご使用の前に必ず取扱説明 書をよくお読みください。若し本機についてご問題或いはご提案があ れば、hommiehk@hotmail.com までお気軽にお問い合わせく ださい。

### **1. ヒント**

運動を開始する前に、医師に相談してください。リアルタイムの心拍 数を監視することができるが、フィットネストラッカーはとにかく薬用の 作用はありません。運動やダイエット計画を始める前に、医師に相 談してください。

**ご注意:** この製品は指定された APP で使用する必要があります。 使用前にダウンロードしてフィットネストラッカーに接続してください。

**2. デバイス要件** フィットネストラッカーは、Android 4.3、iOS8.0、Bluetooth 4.0 以上の電子デバイスをサポートしています。 Android 6.0 以上の 端末もサポートしているが、GPS 機能をオンにする必要があります。

#### **3. 充電について**

使用前に、5V/500mA の USB デバイスで充電することで、フィット ネストラッカーに十分な電力が供給されていることを確認してください。 **ご注意:** 長期間アイドリングしている場合、少なくとも月に 1 回はフ ィットネストラッカーを充電することを忘れないでください。

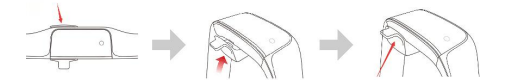

#### a. 充電ヘッドの金属ピンをブレスレットの金属ポイントに合わせてく ださい。

b. 次に、ハンドルをつかんで充電ヘッドがしっかりとブレスレットに取り 付けられるまで引き上げてください。

取り外したい時は、ハンドルをつかみ、充電ヘッドとブレスレットが分か れるまで押し下げます。

c. 充電ヘッドがリストバンドにしっかりと取り付けられたら、充電ヘッド を USB に差し込んで充電できます。 (充電時間:約 2〜3 時<br>間) いちのう はんしょう はんしょう しんしょう しんしょう しんしゅう はんしゅう しょうしょく しょうしょく

#### **4. フィットネストラッカーと App を接続**

4.1 始める:充電またはタッチキーを 3秒間長押すとブレスレットをオ ンにします。次に、App がスキャンされた時にブレスレットを識別する ペアリングコードが表示されます。

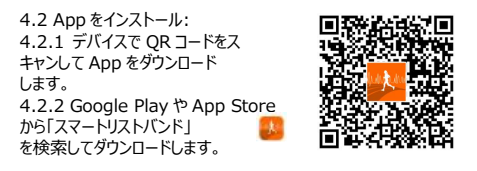

4.3 ブレスレットをデバ<br>イコーニー・ソーセイル イスに近づけておくと、 起動して APP に入ること ができます。 次に、接続 インファイル Next ガイドに従ってブレスレッ

ト(Bluetooth 名は「スマートウォッチ」)を見つけ、ペアリングを完 了します。 最後に[次へ]をクリックして接続を終了します。 4.3.1 **Android デバイスの接続:**Android システムでは、着信 コール、SMS 権限を取得できるように、アプリケーションが位置を取 マートリストバンドの自動的に起動、高電力消費、ホワイトリストオ ープン許可、Help-App バックグラウンド実行ソリューションを参照し<br>てください。) てください。) 4.3.2 **Apple デバイスに接続する:**

初めてアプリに正常に接続したら、<br>Plustaath ペアリングリケティト Bluetooth ペアリングリクエスト Bluetooth Pairing Request<br>"Smart Watch" would like to pair with を完了する必要があります。 その 後、ブレスレットを通じて通話、<br>CMS 0.0 W CL + Will + A Cancel Pair SMS、QQ、WeChat、WhatsApp 等の通知を受け取ることができます。

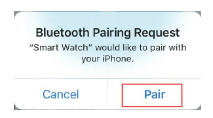

### **5.機能**

5.1 メイン界面の機能ページ

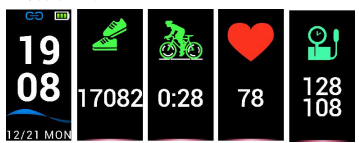

5.1.1 **時間とモード:**ブレスレットは App と成功的にペアリングした 後、デバイスと時刻と日付を同期させます。

5.1.2 **歩数:**歩数計機能はデフォルトで起動します。 あなたが歩 いて腕を振ると、ブレスレットは歩数を記録します。 同時に、リアルタ イムの動きデータをすぐに見ることができます。

カロリーと距離情報も App で表示されます。

5.1.3 **ライディング:**ライディング界面では、ライディングボタンを 3 秒間長押しするとライディングステータスになり、ブレスレットはライディ ングタイムとカロリーをすぐに記録します。

3 秒間ライディングボタンを長く押すと、ライディングステータスを終了 できます。

5.1.4 **心拍数の検出:**心拍数のインターフェースを切り替え、自 動的に心拍数の検出を開始します。心拍数検出モードでは、ブレ スレットのバッテリ寿命が短くなります。でも、自動検出頻度を設定 することができます。

5.1.4.1 ジョイントから 2cm の 所にブレスレットを着装してく<br>ださい。 ださい。

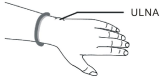

5.1.4.2 心拍数を測定する時は心拍

センサーを皮膚につないだ状態に接続してください。そうしないと、セ ンサーの光が漏れて正しい記録データに影響できます。目の不快感 を引き起こす可能性のあるので、緑のセンサーライトを直視しない<mark>で</mark><br>ください。

ください。 5.1.4.3 ブレスレットはリアルタイムで心拍数を動的に検出すること ができますが、静かに座っておくことをお勧めします。そうしないと、心 拍数を測定する時間が間違ったり、データが不正確になることがあり ます。ブレスレットの検出を開始したら、もう一度運動を行い、動的 データを確認してください。

5.1.4.4 記録データに大きな違いがある場合は、もう一度休んで たらテストすることをお勧めします。 5 つの測定データを連続的に作 成し、その平均値を正しい結果として取得する方が良い選択です。 5.1.ブレスレットは自動的に心拍数を測定するので、実際の状況に 応じて各レコードデータが異なります。

5.1.4.6 ブレスレットと App に接続した後、最大心拍数をブレスレ ットに同期させることができます。その後、ブレスレットは値の制限に 達すると振動します。集中力のある運動をやめさせるために、テスト 値が点滅します。

5.1.4.7 最大又は最小の心拍数がわからない場合は、運動前に 医師にご相談してください。

5.1.4.8 測定を始める前に、心拍センサーの下部に汚染がないこ とを確認してください。肌の色、太い髪、入れ墨、傷等の要因が検 出結果に影響を与える可能性があります。

5.1.4.9 この心拍検出機能は、PPG 測定原理に従って動作しま す。したがって、その正確さは、光の吸収および反射に影響を与える 生理学的要因(血液循環、血圧、皮膚の状態、血管の位置お よび密度)によって変化し得ます。 測定値が非常に大きいか小さ い場合は、もう一度テストして正しい検出データを取得してください。 5.1.4.10 長時間測定すると、ブレスレットが暑くなることがありま す。それが不快な場合は、ブレスレットを外して一度冷めてから再着 用してください。

5.1.4.11 天気が暖かい時に測定することをお勧めします。 寒い 天気が検出データに影響する可能性があります。

5.1.5 **スリープモード:**スリープ状態は夜間に自動的に監視され るので、設定のためにその他のスリープ期間が開かれる必要がありま す。アプリケーションが同期された後に睡眠記録と睡眠の質を見るこ とができます。

5.1.6 **血圧を測定する:**データの正確性を保証するために、測定 する前に、個人情報をアプリケーションに入力してください。左の手首 にスマートブレスレットを着用してから、静かに座って、測定前に手首 を上げて心臓と同じレベルまでにしてください。操作ボタンを押して血 圧測定界面に入ると、検出された結果は拡張期血圧と収縮期血 圧を表示します。操作ボタンを押して終了します。 履歴データはス マートブレスレットに保存し、同期後に App に表示することができま す。この機能は高血圧の人々には適していません。血圧を測定でき るが、医療用に採用することはできません。より正確な血圧データが 欲しい場合は、医師に相談してください。

5.2 セカンダリメニュー

時間モードでは、ボタンを 3 秒間押して、セカンダリメニュー用の界面 に入ります。<br>5.2.1

5.2.1 **戻る:** このボタンを長押すとホームメニューに戻りま す。

5.2.2 **卓球モード:** このボタンを長押すと、卓球のアイコンが 時間界面に表示され、データが記録されます。ここ では、ブレスレットを手首にかぶせる必要です。<br>5.2.3 レ**、バドミントンモード:** このボタン

5.2.3 **バドミントンモード:** このボタンを長押すと、バドミント

ンのアイコンが時間界面に表示され、データが記録さ れます。ここでは、ブレスレットを手首にかぶせる必要です。<br>5.2.4 Kess 振動オン/オフ: このボタンを長く押すと、‡

5.2.4 **振動オン/オフ:** このボタンを長く押すと、振動のオン

/オフを切り替えるための界面を入力できます。デフォ ルトでは、振動は ON にしています。振動が OFF の状態で、どのよう な通知を受けてもブレスレットは振動しません。<br>5.2.5 ■■■ ディスプレイの明るさを設定す

5.2.5 **ディスプレイの明るさを設定する:**画面の明るさの レベルを設定し、長押しして入力し、このボタンをクリ ックして 1.2.3.4.5 を切り替えてディスプレイの明るさを設定できま

す.5 が最も明るいです。<br>5.2.6 【 】 時間テ-**時間テーマの設定:このボタンを長押ししてその機** 能を入力し、クリックして設定したい界面を切り替

え、長く押すと設定が完了します。<br>5.2.7 レハ 電源オフ : このボ

5.2.7 **電源オフ:**このボタンを3秒間押すと電源オフモード になります。このボタンを押すと、5,4,3,2,1 が画面 に表示され、ブレスレットの電源がオフになります。<br>528 レベコ リヤット・セカンダリメニューで、リ

**、コセット:**セカンダリメニューで、リセットアイコンを選 択し、押したままにしてリセット界面に入ります。この

界面では、オフからオンに切り替えると、システムがリセットされ、ブレ スレットの時間は変更されず、運動したデータはクリアされます。

# **6.App 機能と設定**

6.1 ホームページ App ホームページの步数とカロリーデータを確認できます。 また、 App ケーションが自動的にブレスレットと同期したり、界面をプルダウ ンした後、睡眠と心拍数のデータを確認することができます。これらの データを共有することもできます。

履歴データを同期させた後、毎日の記録、毎月の記録、および毎 年の記録を見えます。履歴データを同期させた後、スリープ時間や 関連する履歴レコードに関するデータを表示することもできます。

6.2 動き<br>6.2.1 アウトドア

6.2.1 アウトドア モーション軌跡を記録するように、運動する前にGPS を起動してネッ トワークに接続する必要があります。<br>6 2 2 インドア

6.2.2 インドア 6.2.2.1 **スキップ:**START をクリックしてス キップを開始し、 FINISH をクリックしてスキップを完了します。その後、ブレスレットが データを記録できます。

6.2.2.2 **ジャンピング・ジャック:** START をクリックしてジャンピング・ ジャックを開始し、FINISH をクリックしてジャンピング・ジャックを完了 します。その後、ブレスレットがデータを記録できます。

6.2.2.3 シット・アップ:このアイコンをクリックしてから START をクリ ックして、シット・アップを開始します。FINISH を選択してシット・アッ プを停止できます。その後、シット・アップの回数が記録されます。

6.2.2.4 **トレッドミル:**トレッドミルを開始するには START をクリッ クし、FINISH をクリックするとトレッドミルが終了します。その後、ブレ スレットがデータを記録できます。マルチ運動モードがオンの場合、ブ レスレットは対応する運動アイコンを表示します。

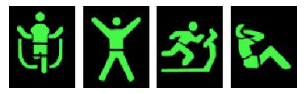

6.2.2.5 **心拍数のテスト:**ブレスレットの心拍数機能をクリックし、 リアルタイム心拍数監視曲線を表示することができます。 右上の隅のアイコンをクリックして心拍数アラームをオンにしてから最 高心拍数、最低心拍数を設定できます。デバイスを同期させた後、

心拍数が設定値に達するとブレスレットが振動できます。

6.3 デバイス 6.3.1 **デバイス情報:**デバイス名、バージョン番号、MAC アドレス を表示します。

6.3.2 **着信コール通知:**着信コール通知は、デフォルトで電話機 のアドレス帳から連絡先に通知しますが、サードパーティからの通知 はサポートしていません。スイッチは、通知するかどうかを制御できま す。連絡先を保存しないと、番号だけが表示されます。

6.3.3 **Android デバイス:** App が Android デバイスにインスト ールされると、通知アクセス権を有効にするように催促されます。通 知使用権を入力してスマートリストバンドアプリケーションを設定し、 対応するメッセージスイッチを開いて通知を受信します。

メッセージリマインダーコンテンツビューはサポートされるソフトウェア: QQ 、 We Chat, Facebook Messenger, Twitter, LINE, Skype, WhatsApp, KakaoTalk, lnstagram, Snapchat 等。

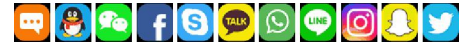

情報ブラウズを終了するには、3 秒間押し続けます。ブレスレットは、 携帯電話の通知バーから配信されたメッセージを受信できます。若 し携帯電話の通知バーがメッセージを送信しない場合、ブレスレット はメッセージを受信できません。

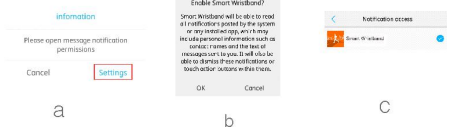

66

**Apple デバイス:** 通知内容は、通知センタによってスマートブレス レットに均一に送達されます。App ケーションがブレスレットに成功的 に接続されると、Bluetooth ペアリング要求が表示されます。ペアリ ングをクリックするだけで、スマートなブレスレットは Apple デバイスに 接続されます。

6.3.4 **時計:**この機能を使用すると、4 つの期間の時計を設定し、 オン、オフ、スヌーズ時間、および各時計のアラームサイクルを設定で きます。 設定が完了したら、[デバイスと同期する]をクリックして設 定を有効にします。この機能はオフライン通知をサポートしています。 6.3.5 **運動リマインダー:** この機能では、通知オン、通知オフ、通 知時間セグメント、および通知周期を設定できます。

6.3.6 **デバイスを検索:**START をクリックすると、携帯電話に縛 られたブレスレットが見つかります。ブレスレットが振動すると、ブレスレ ットというデバイスが見つかります。

6.3.7 **ブレスレットリモコン:**リモートコントロールの写真とビデオ: この機能を使用して、App ケーションの写真機能をオンまたはオフに 切り替えることができます。

6.3.8 **他の設定:**他の機能を設定します。

6.3.9 **最初の画面表示:**最初の画面に時間または天気が表示 されます。天気は毎時間更新されます。アプリケーションが携帯電話 の所在地のデータを取得し、ネットワークを開いたままにする必要が あります。 それ以外の場合は天気データを更新することはできず、 自動的に日付が表示されます。

6.3.10 **ブレスレットの UI をカスタマイズ:**コンテンツを表示また は非表示にすることができます。

6.3.11 **心拍数を自動的に検出:**心拍数の自動検出間隔を設 定するか、自動検出心拍数機能をオフにできます。

6.3.12 **パミング・スクリーンオン:**この 機能をオンまたはオフに設定できます。 この機能を有効にすると、手首を上げる

とブレスレットの画面が自動的に点灯し、

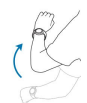

時間を見るのに役立ちます。

容を知らせます。

6.3.13 **睡眠時間:**3 つの異なる睡眠期間を設定できます。ブレ スレットは、ブレスレットとの同期後に自動的に睡眠の質をテストでき<br>ます。 ます。

**6.3.14 DND(邪魔しないでくたさい)モード:**目見まし時計を 除いて、何も振動のない静かな時間を設定できます。

6.3.15 **スクリーンの明るさ時間:**明るさの維持時間を設定でき<br>ます。 ます。

6.3.16 **データを削除:**クリックするとブレスレットのデータが削除さ れ、デフォルト値に復元されます。

6.3.17 **デバイスのアップデート:**ブレスレットのファームウェアのバ ージョンを表示します。

6.3.18 **ブレスレットを追加:**クリックしてスキャンブレスレットに入り、 接続します。

6.3.19 **アンバインド:**ブレスレットデバイスを削除できます。 アップルデバイスからブレスレットを削除する: 上記の手順に従って、 ブレスレットを取り外してください。携帯電話システムに入るーー -Bluetooth 設定ーー感嘆符の後にあるデバイス名をクリックする。 その後、ポップアップダイアログボックスで、デバイスを無視してブレスレ ット ANCS 接続を削除します。Apple に情報をプッシュしてその内